### **Mobile Connect UX Refresh v5**

**Dominic Pullen Aaron Norman**

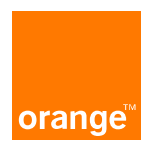

**17th April 2018**

### **Mobile Connect Self-care**

### **Self care**

**Header managed by the country**

**Illustrations are now the theme of the main user interface.**

**Black header style**

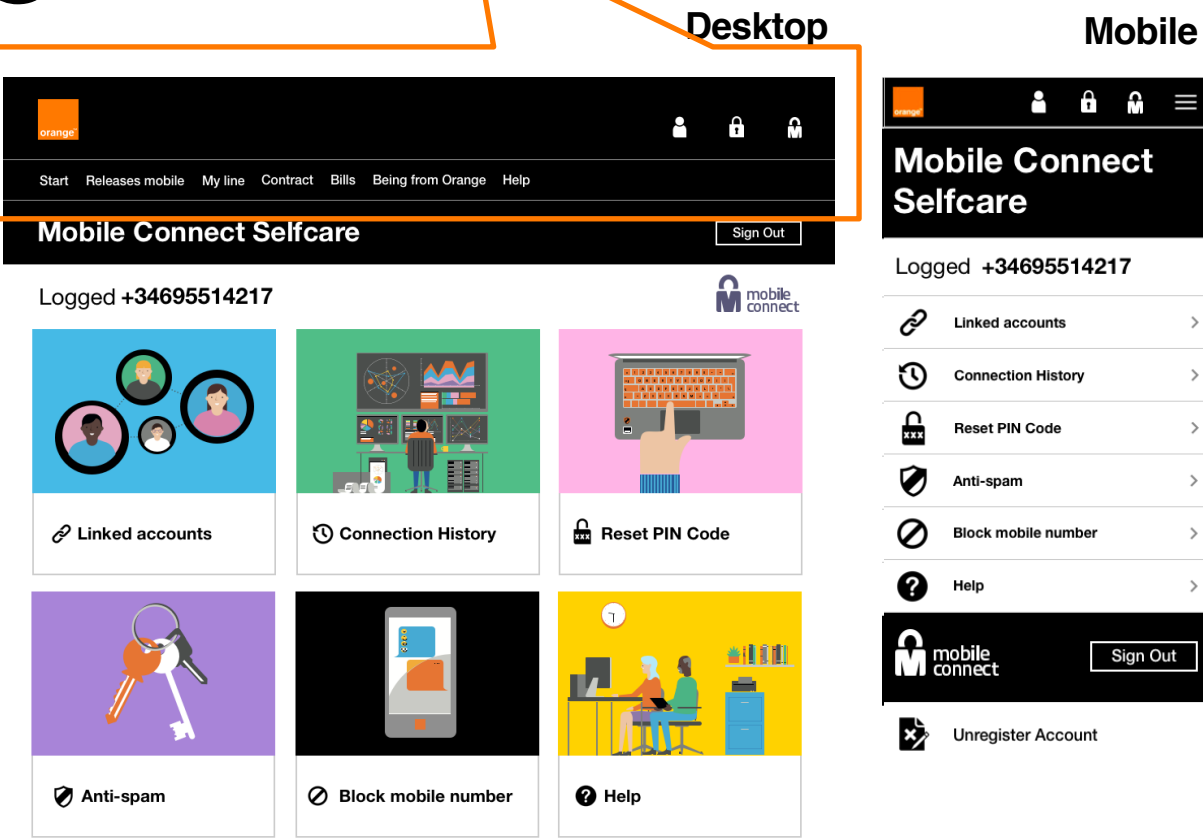

 $\rightarrow$ 

 $\rightarrow$ 

 $\rightarrow$ 

 $\rightarrow$ 

 $\rightarrow$ 

 $\mathcal{E}$ 

Unregister Account

### **Self care**

**Illustrations are now the theme of the main user interface.**

**White header style**

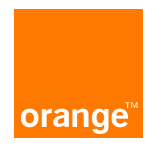

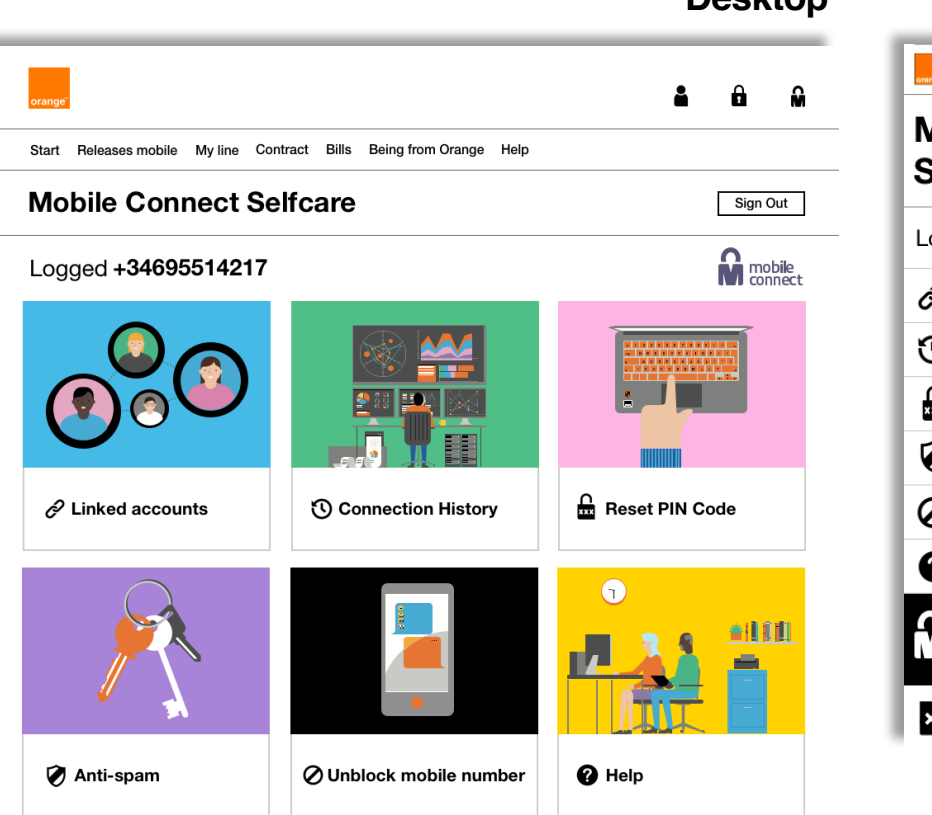

Unregister Account

**Desktop Mobile** $\theta$ 싮  $\equiv$ Mobile Connect Selfcare ogged +34695514217  $\mathcal{D}$  Linked accounts  $\overline{\phantom{a}}$ ົດ **Connection History**  $\rightarrow$ **Reset PIN Code**  $\rightarrow$ ŵ 7 Anti-spam  $\rightarrow$ 7 **Block mobile number**  $\rightarrow$ Help  $\rightarrow$ mobile<br>connect Sign Out **Unregister Account** 

### **Linked Accounts**

**We have changed from the current popup format to a webpage based layout.**

**You can use the drop down arrow to get more information about each mobile service.**

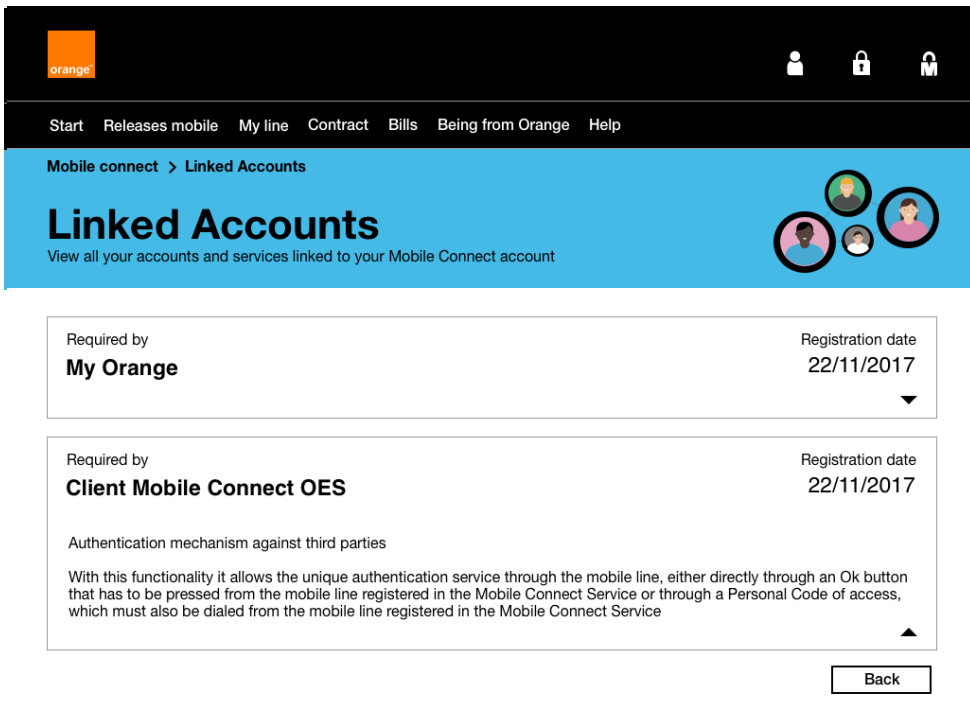

### **Desktop Mobile**

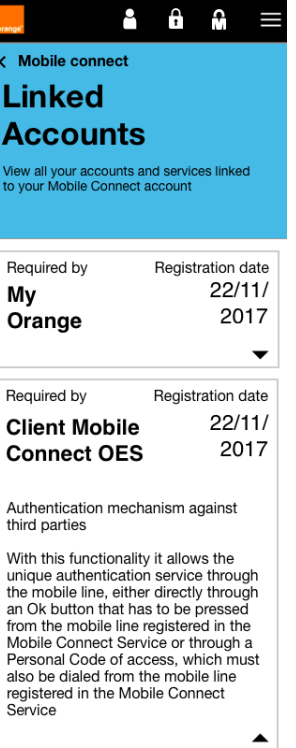

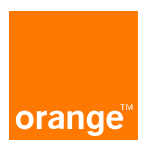

### **Connection History**

**For Connection history the main problem which needed to be solved was the scrolling on the pop up as this was creating 2 scrolls.**

**We have solved this by adding the history into different pages in a web browser. For desktop you can navigate with the next and previous buttons**

**For mobile there is another solution where you can load more history items at the end of your list.** 

### Start Releases mobile My line Contract Bills Being from Orange Help Mobile connect > Connection History EF. **Connection History**

Keep track of your Mobile Connect history, We will alert you to any fraudulent attempts to

 $Next >$ 

< Previous

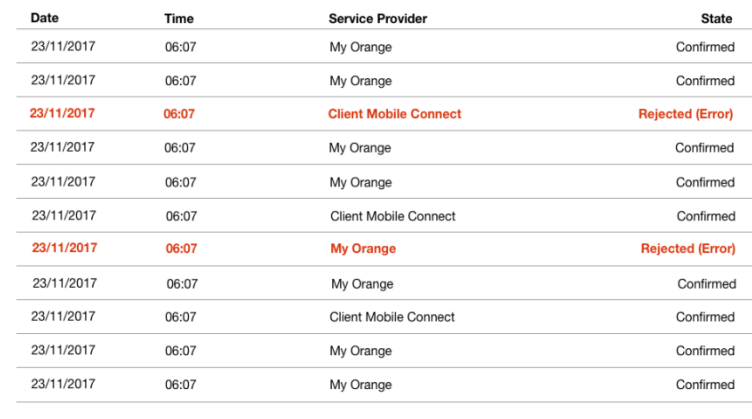

### **Desktop Mobile**

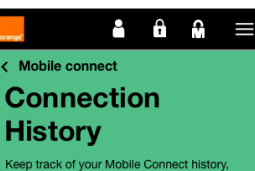

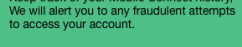

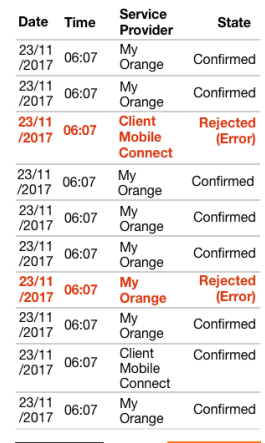

**Load Next** 

Back

## **Reset PIN code**

**We have created a similar layout but with out a pop up system. To reset you PIN code you now have to go to this webpage entering your 4 digit pin, after this then the Confirm button will appear.**

**We added a Text saying "IBAN code" this was added to put to give more of a description on how to reset your pin code.**

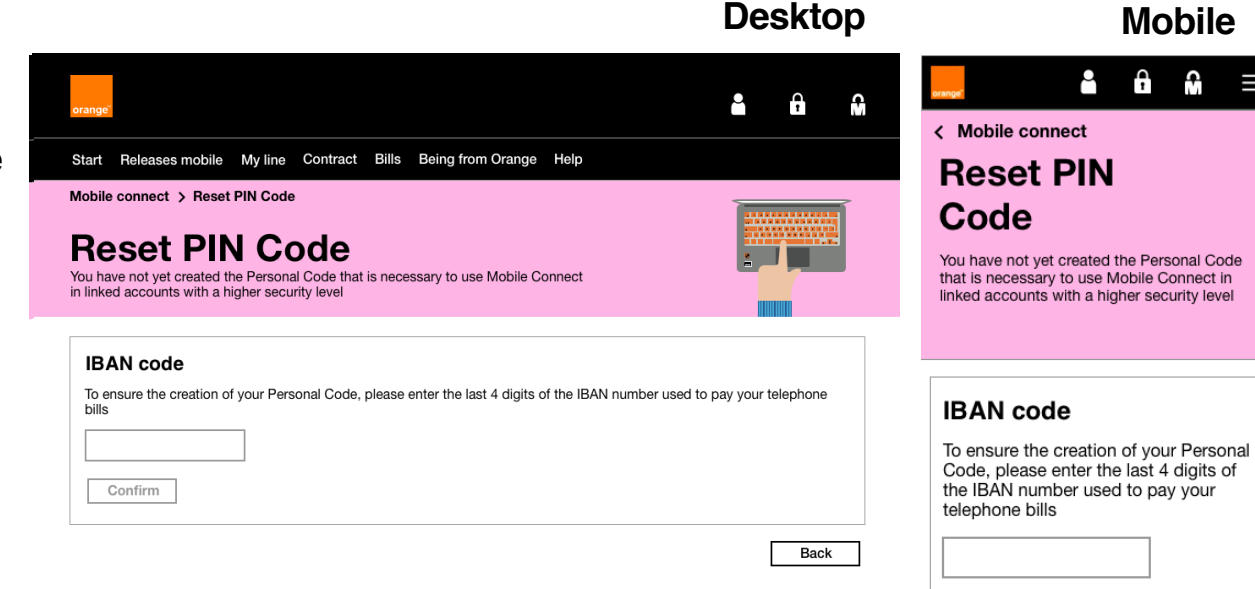

**IBAN code will be** 

**other countries will** 

**requested only for Spain,** 

**request secret questions or nothing like france**

Confirm

# **Help**

**We have created a new page for this where you can select what you need help with from the top of the screen**

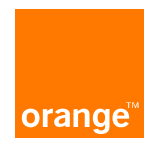

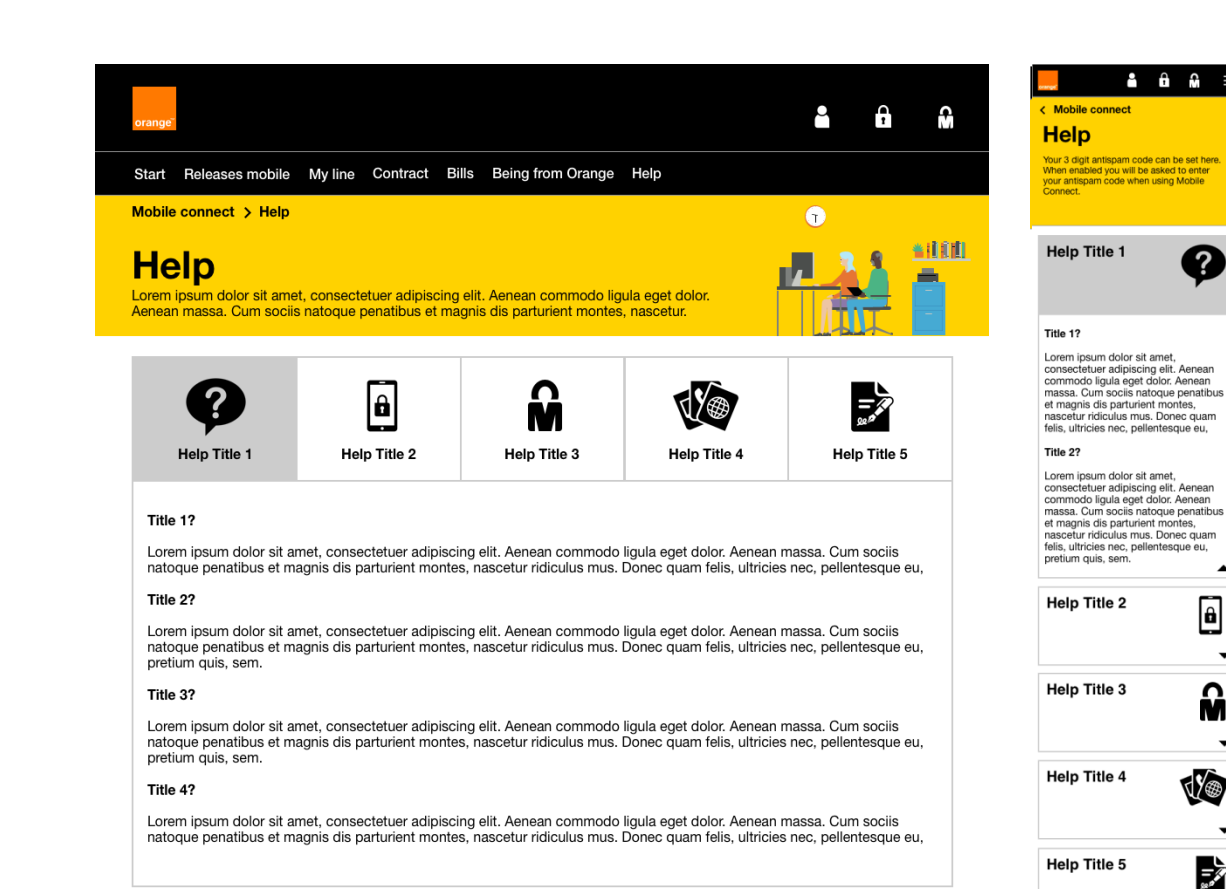

Back

Back

 $\mathbf{z}$ 

 $\mathbf{\theta}$ 

မြ

Jæ

家

## **Blocking Desktop Mobile**

**On the previous version of the site. There doesn't seem to be much feedback when blocking your number.** 

**This pop up method allows you to have feedback and information about blocking your number** 

orange

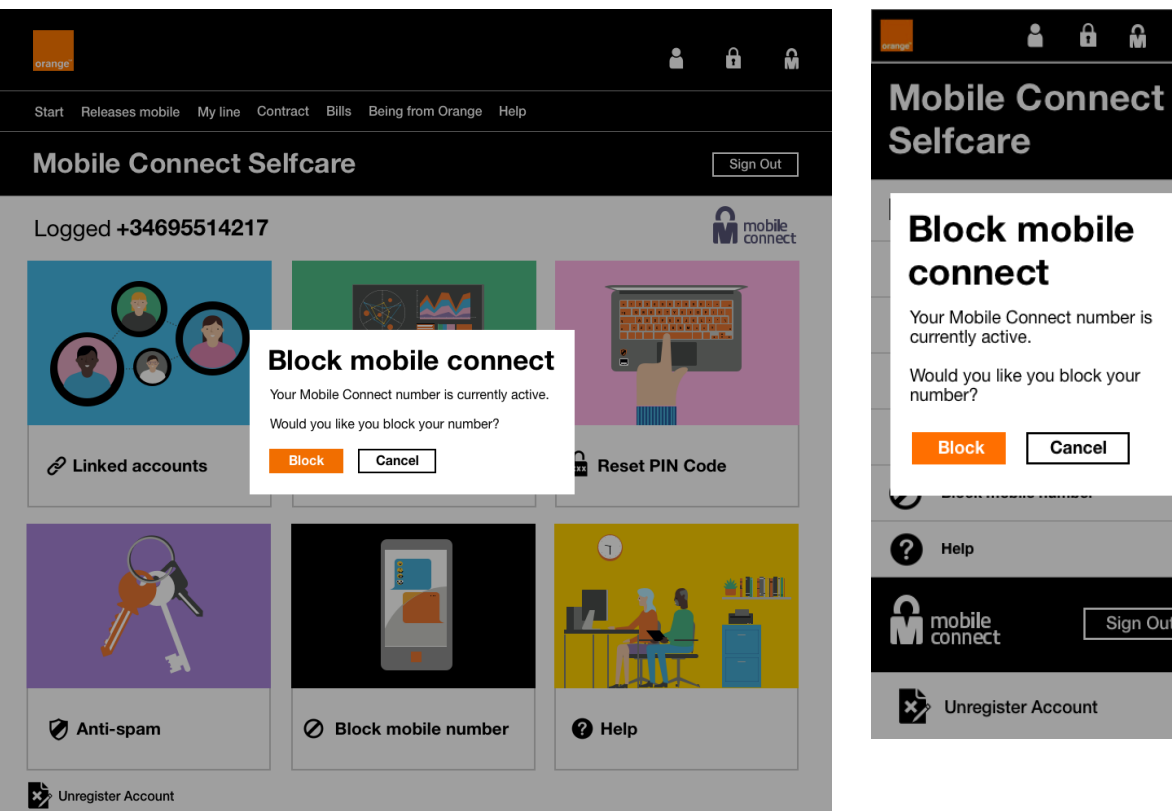

Sign Out

## **Blocking Desktop Mobile**

**When you have pressed the button to block your number, You now get feedback saying that you have blocked your number. Which previously we did not have.** 

**The blocked prompt will come up for around 1.5 seconds then you will see navigation menu again.** 

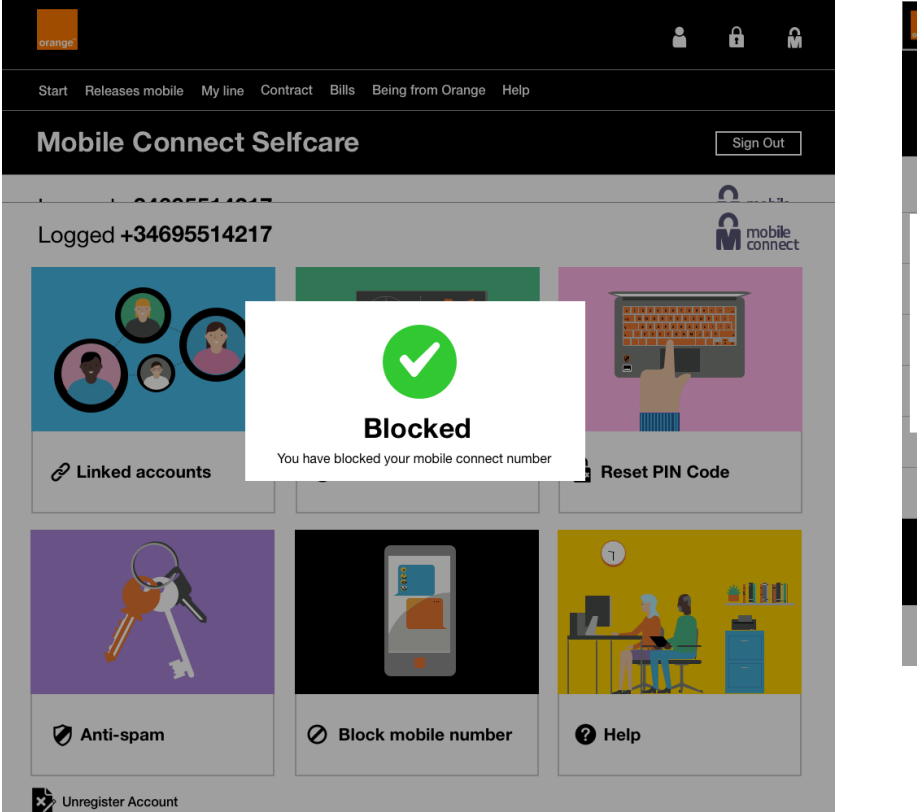

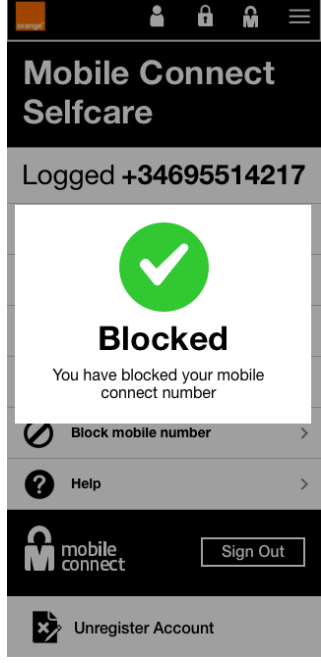

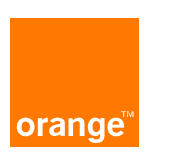

# Unblocking<br> **Desktop Mobile**

**The same method as blocking but with different copy** 

**We now have a red bar at the top notifying you that your account is blocked**

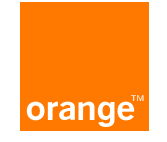

### А  $\mathbf{a}$ û Start Releases mobile My line Contract Bills Being from Orange Help **Mobile Connect Selfcare** Sign Out A Your mobile connect acount is currently blocked **M** mobile Logged +34695514217 Reset PIN Code  $\mathscr{Q}$  Linked accounts **① Connection History**  $\left( \mathbf{r}\right)$ ≗ilili Anti-spam  $\oslash$  Block mobile number **O** Help

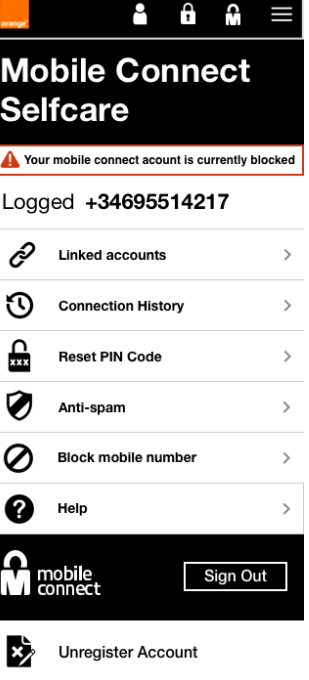

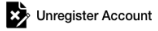

# Unblocking<br> **Desktop**

**The same method as blocking but with different copy** 

**We now have a red bar at the top notifying you that your account is blocked**

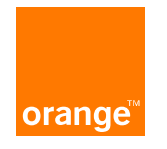

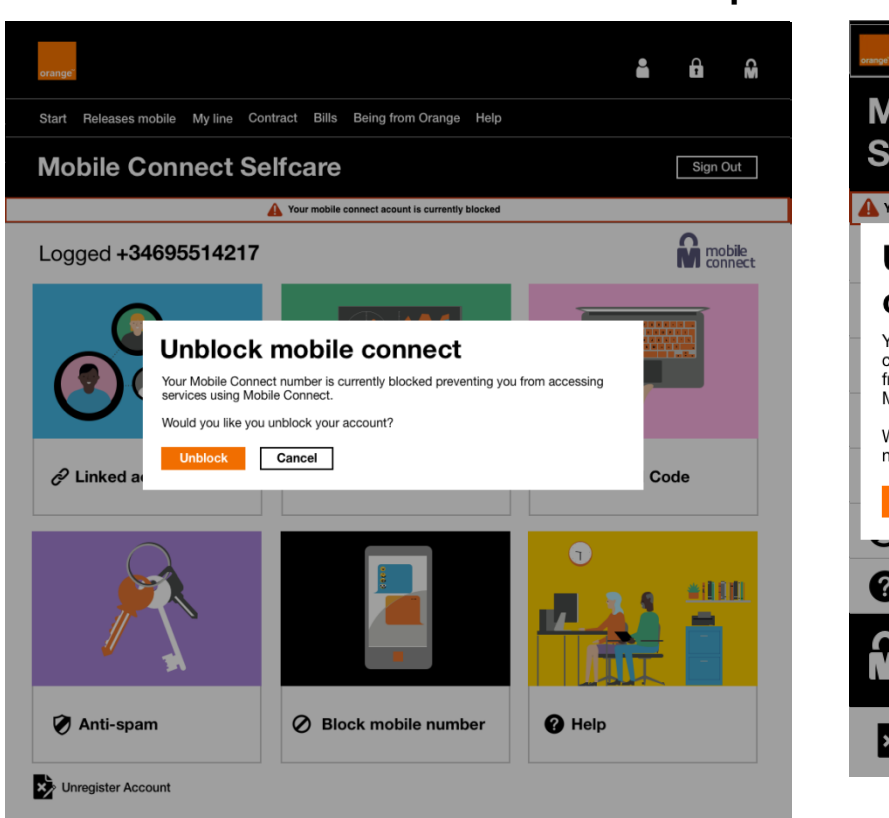

### $\overline{\phantom{a}}$  $\mathbf{h}$ **Mobile Connect Selfcare** Your mobile connect acount is currently blocked **Unblock mobile** connect Your Mobile Connect number is currently blocked preventing you from accessing services using Mobile Connect. Would you like you unblock your number? **Unblock** Cancel Help mobile Sign Out **Il** connect Unregister Account

## Unblocking<br> **Desktop Desktop** Mobile

**You now get a Unblocking successful prompt** 

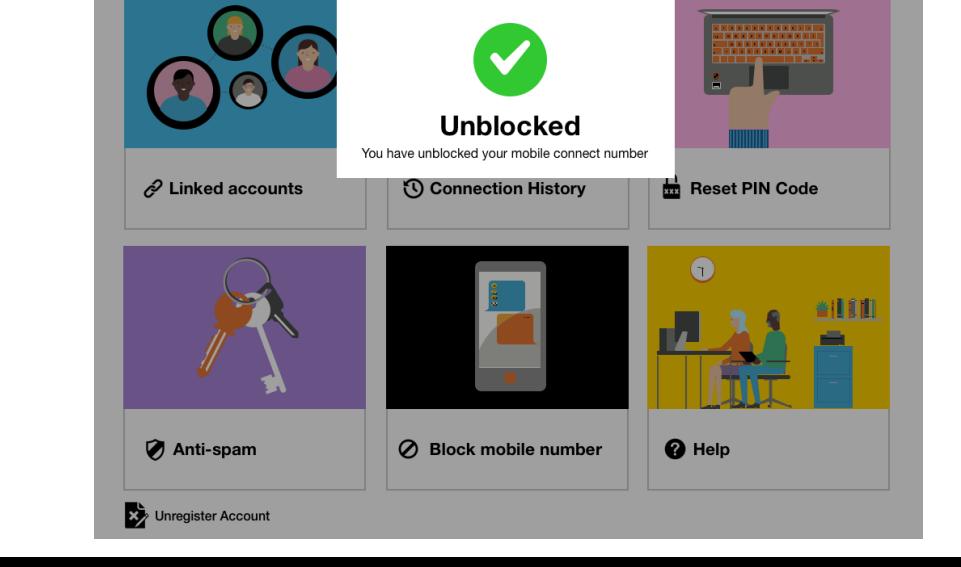

Start Releases mobile My line Contract Bills Being from Orange Help

**Mobile Connect Selfcare** 

Logged +34695514217

 $\mathbf{h}$ 

 $\overline{\phantom{0}}$ **College** 

Sign Out

**M** mobile

읎

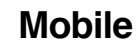

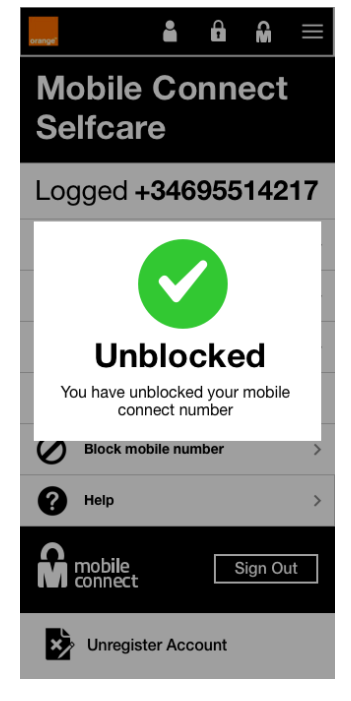

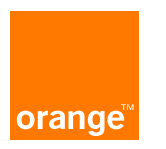

### **Anti spam**

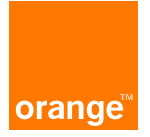

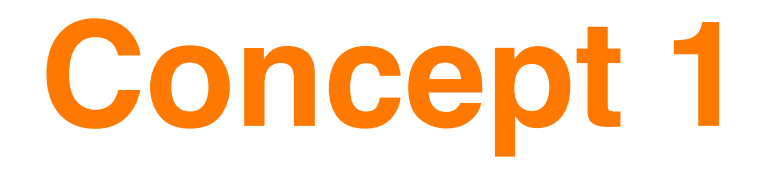

**Activate box has now been removed. You can now activate the code with the button below.**

**The explanatory text has now changed to make it easier for users to understand what anti spam does.**

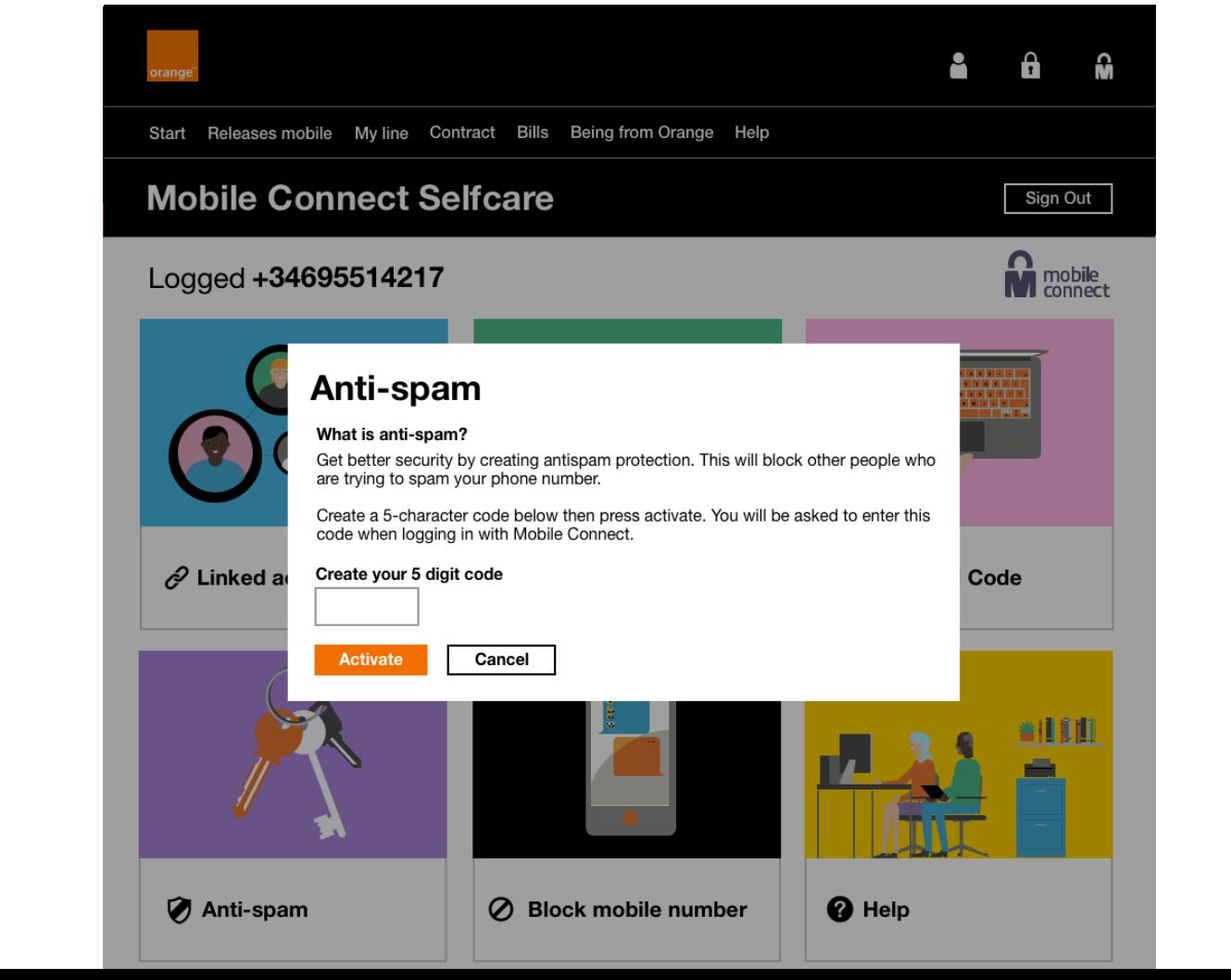

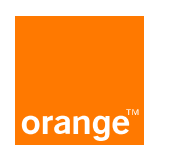

**When you click activate the text box then become active with a black outline**

**You can now enter your 5 digit code**

**If you click on "Activate" you will receive a message seen in the next screen**

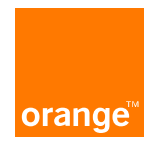

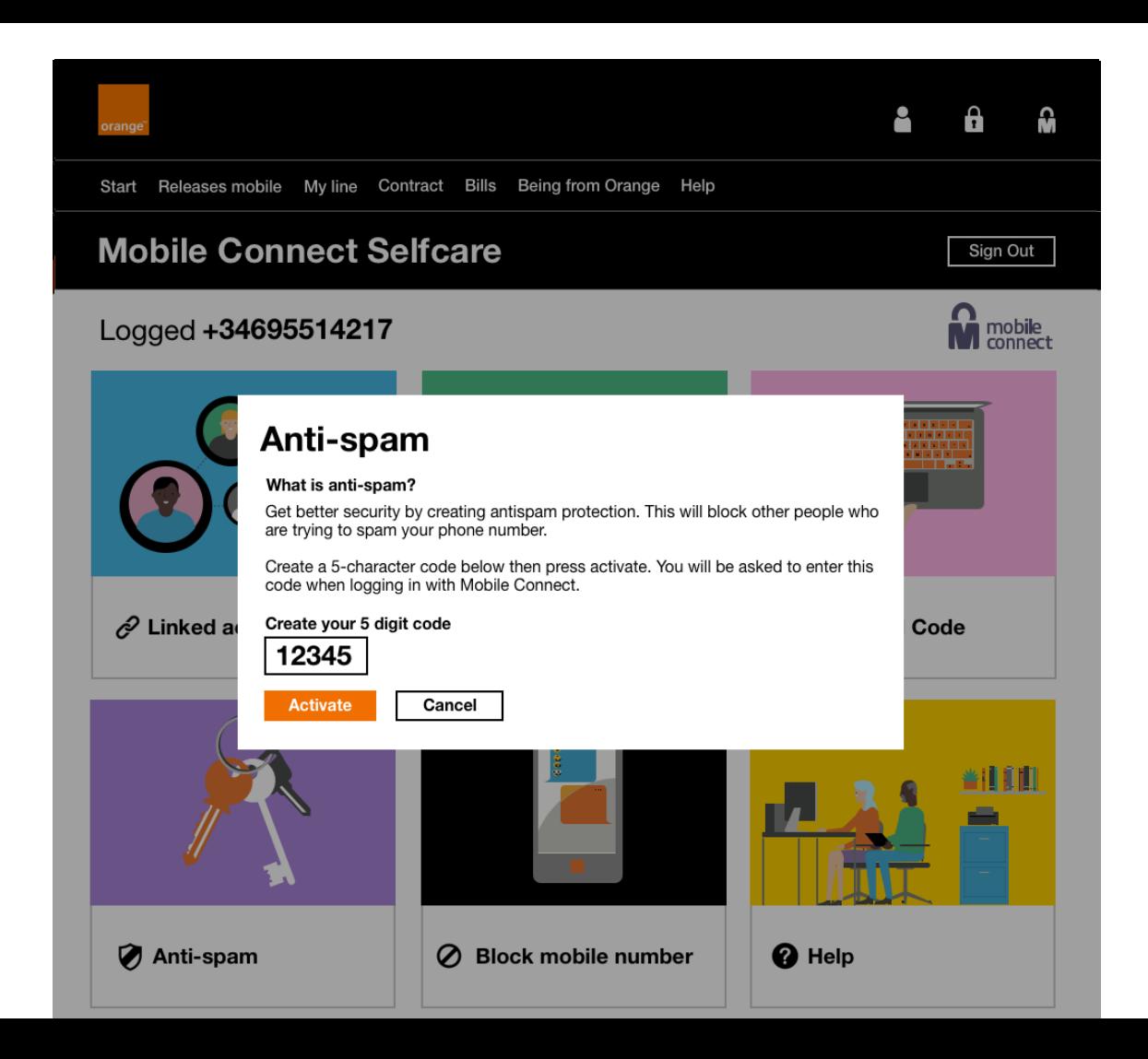

**The top notification bar appears above, let you know that additional security is active** 

**Tick icon with text on model**

**This will now take you back to the self-care menu about 1.5 seconds**

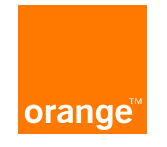

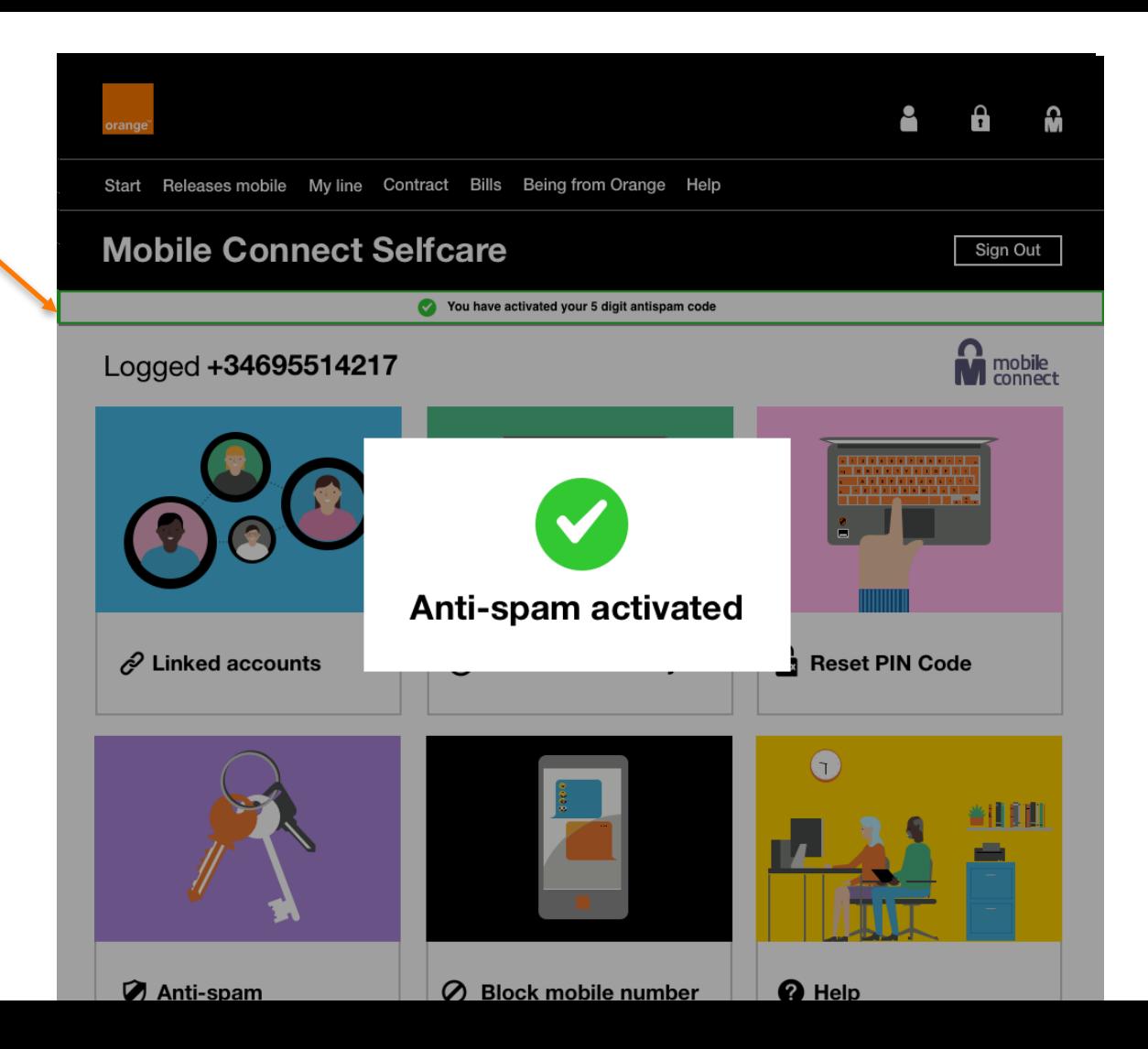

**The top notification bar appears above, let you know that additional security is active. This will disappear on your next interaction in selfcare.**

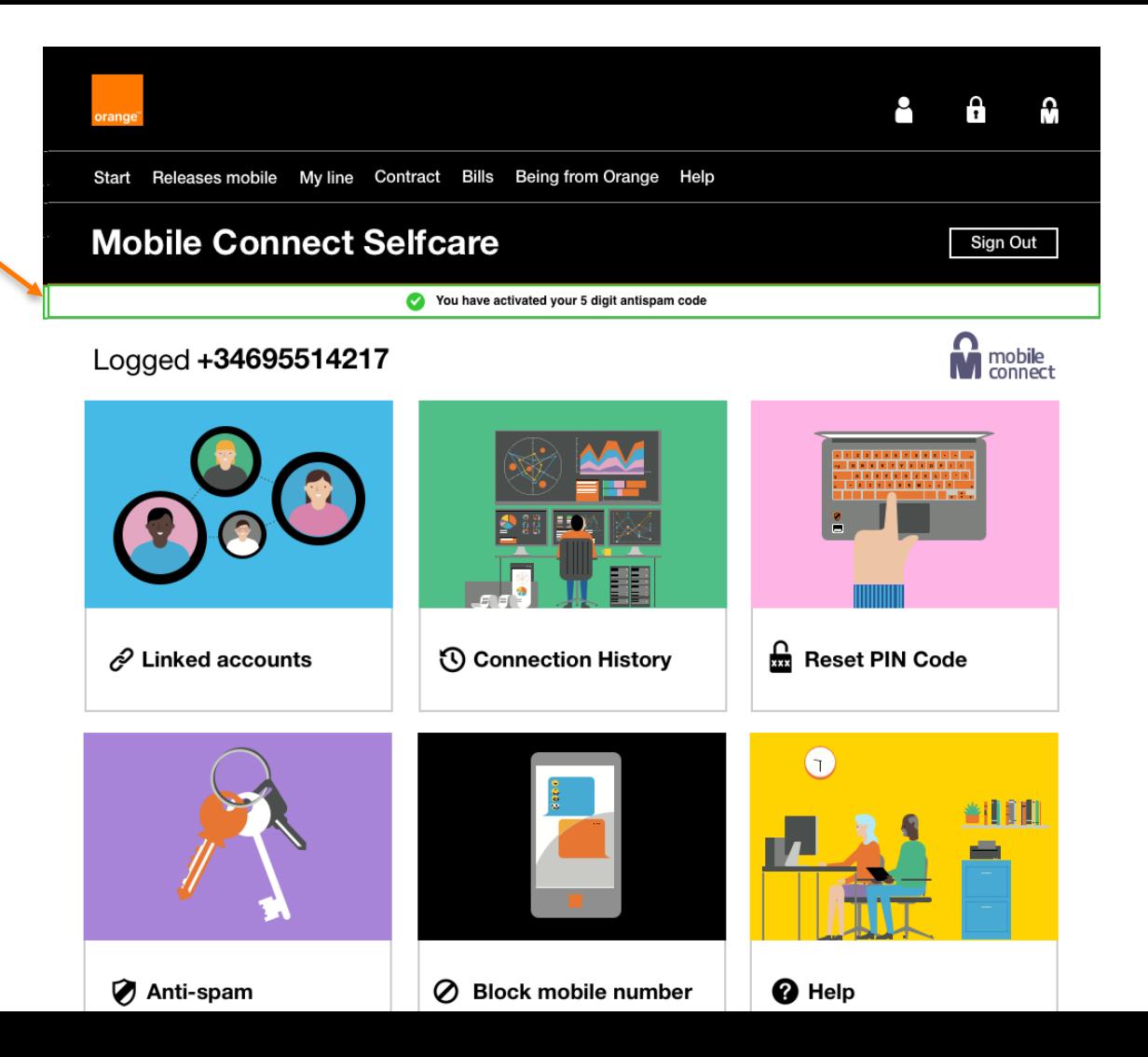

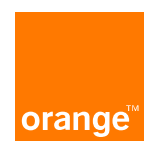

**You can now see the code that you previously made your code. You can change the code by pressing the "change your code" link. This activate a text box to change your code. Seen on the next slide.**

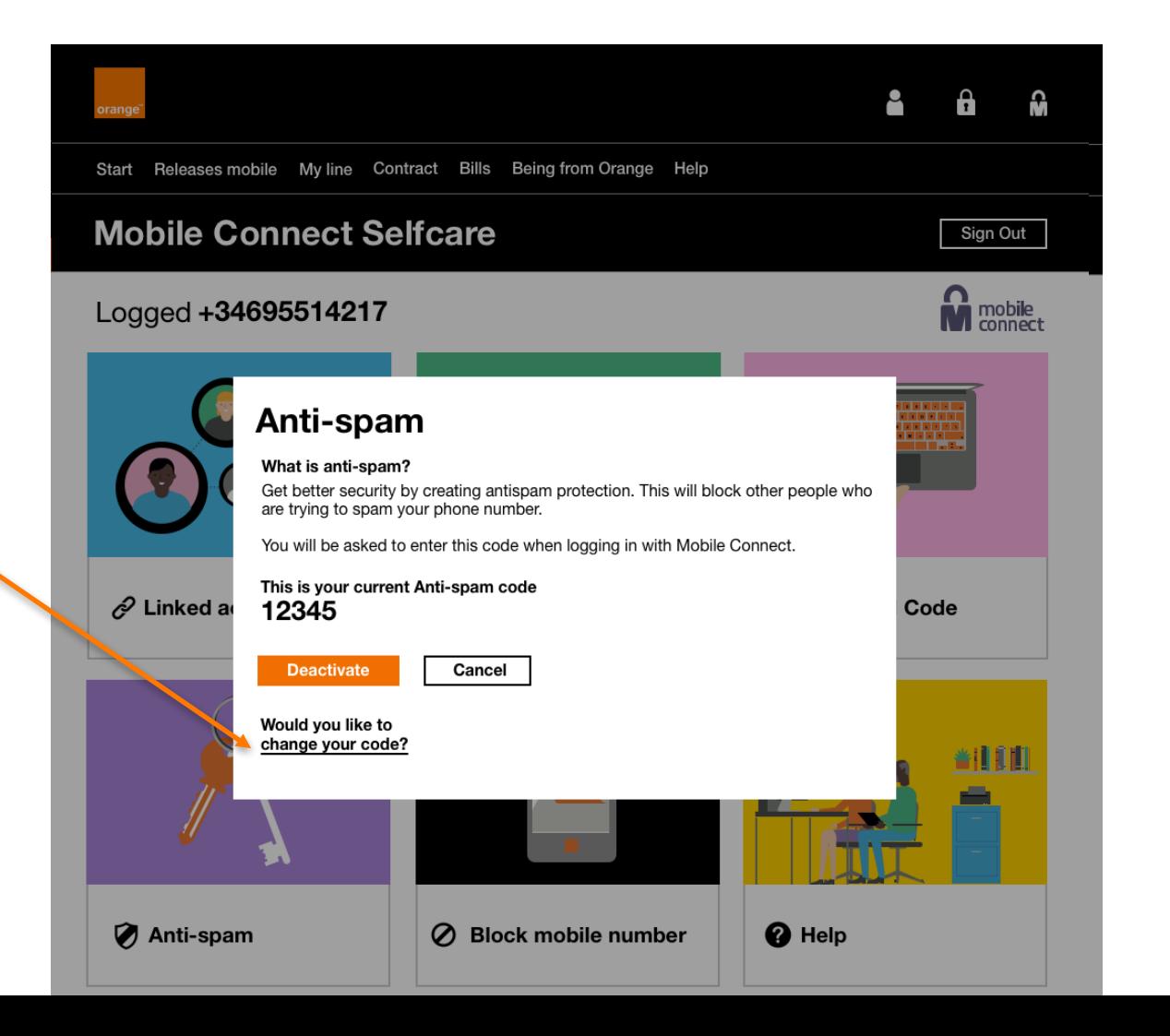

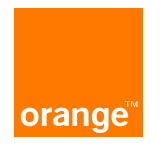

**You can now change your anti-spam code** 

**The copy has changed "Enter your new 5 digit Anti-spam code"**

**You have to press the confirm button to change this.** 

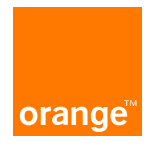

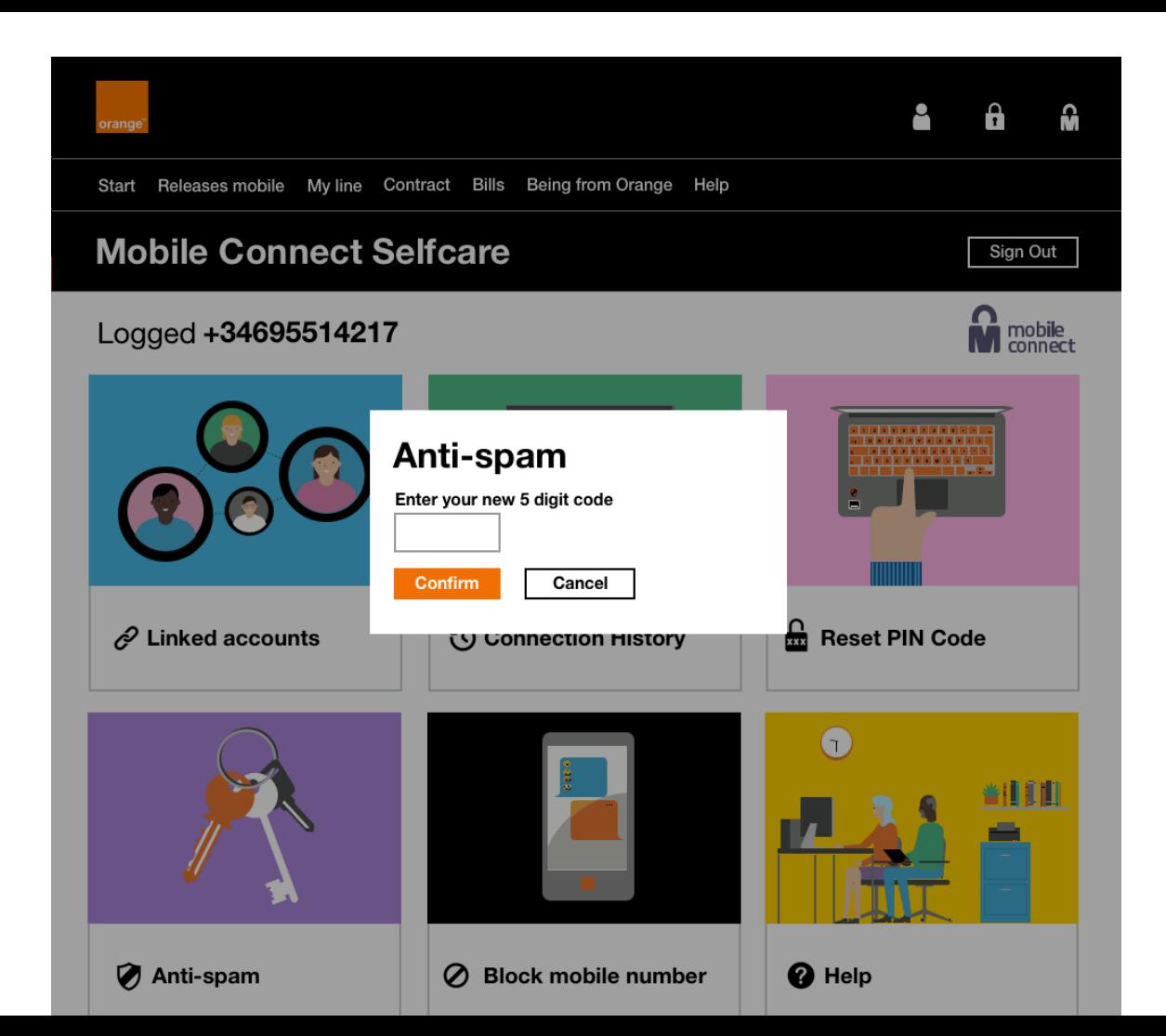

### **Prompt model box to show you have changed your antispam code.**

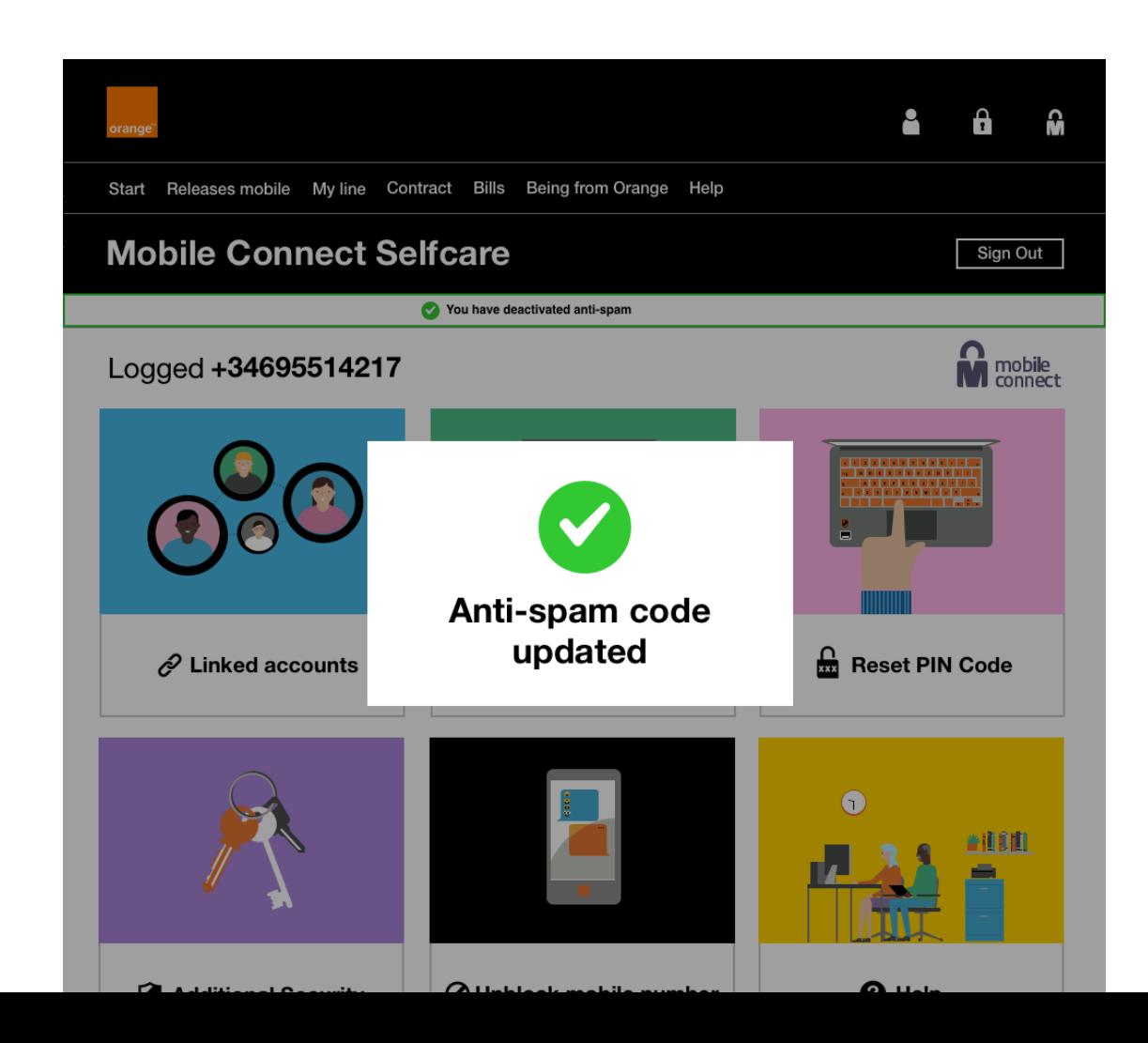

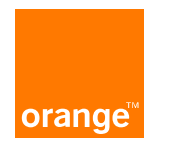

### **ERROR SCREEN**

**The text box turns red to show that you have caused an error**

**Explanatory text appears below to let you know what the problem is**

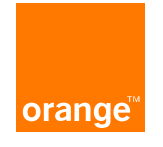

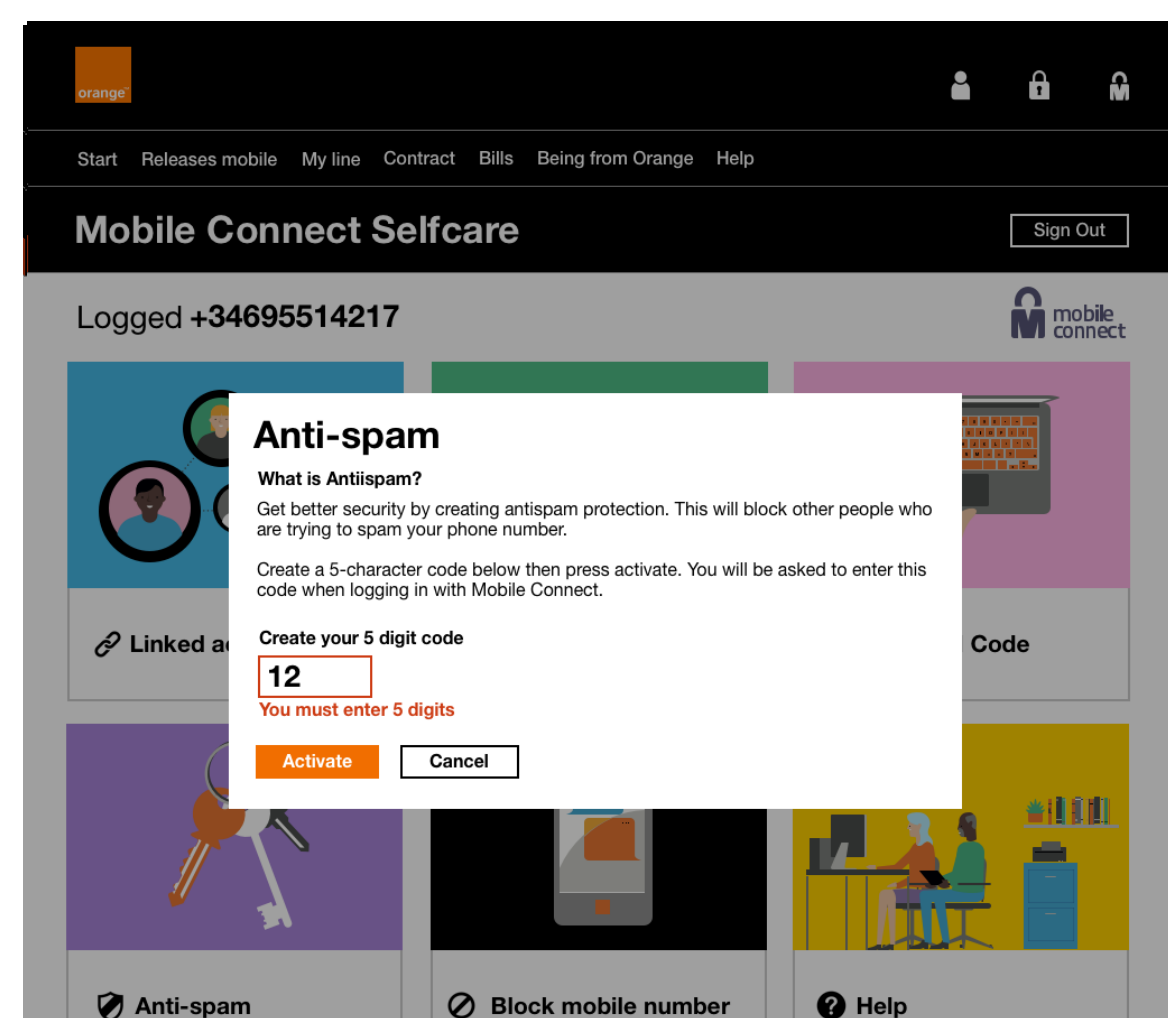

**A pop up model box shows when you have deactivated your antispam feature.**

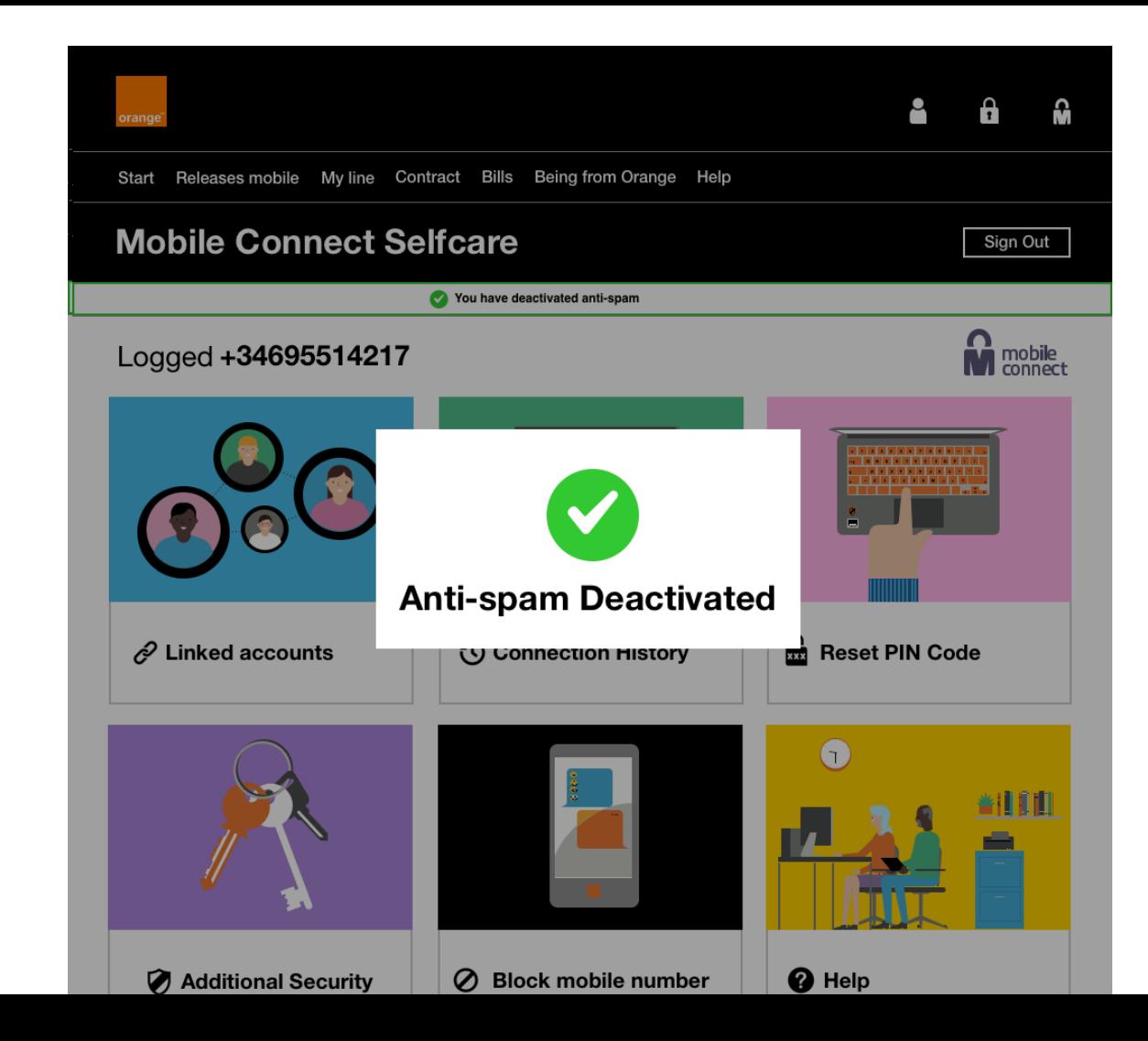

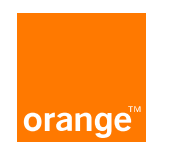

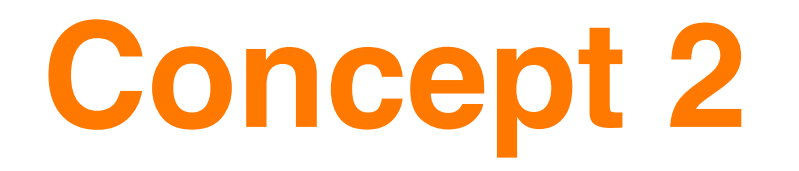

**We now have radio buttons that we can toggle between to activate and deactivate.** 

**The explanatory text has now changed to make it easier for users to understand what anti spam does.**

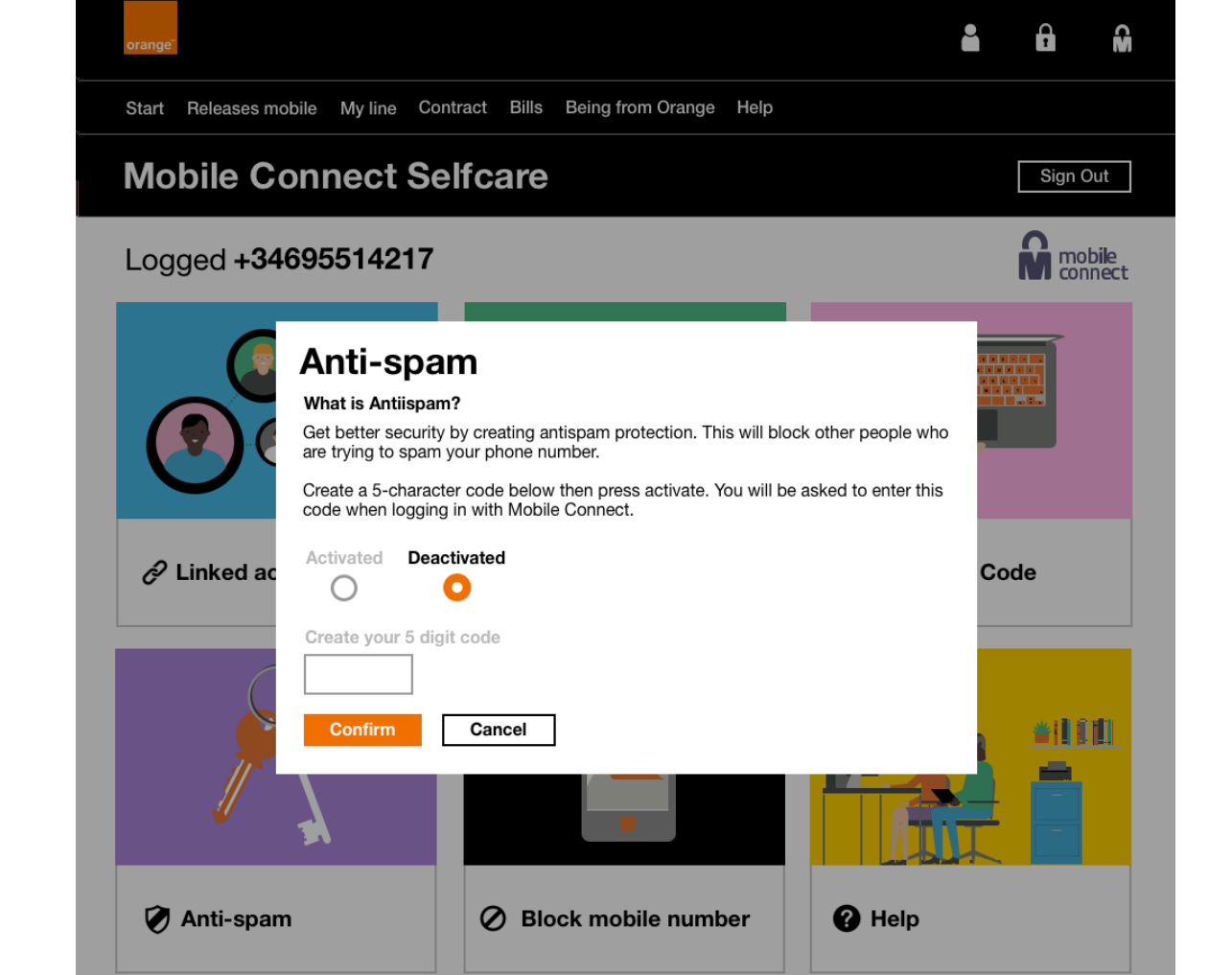

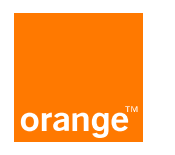

**When you click activate the text box then become active with a black outline**

**You can now enter your 5 digit code**

**If you click on "Confirm" you will receive a message seen in the next screen**

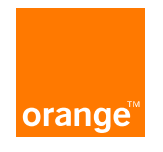

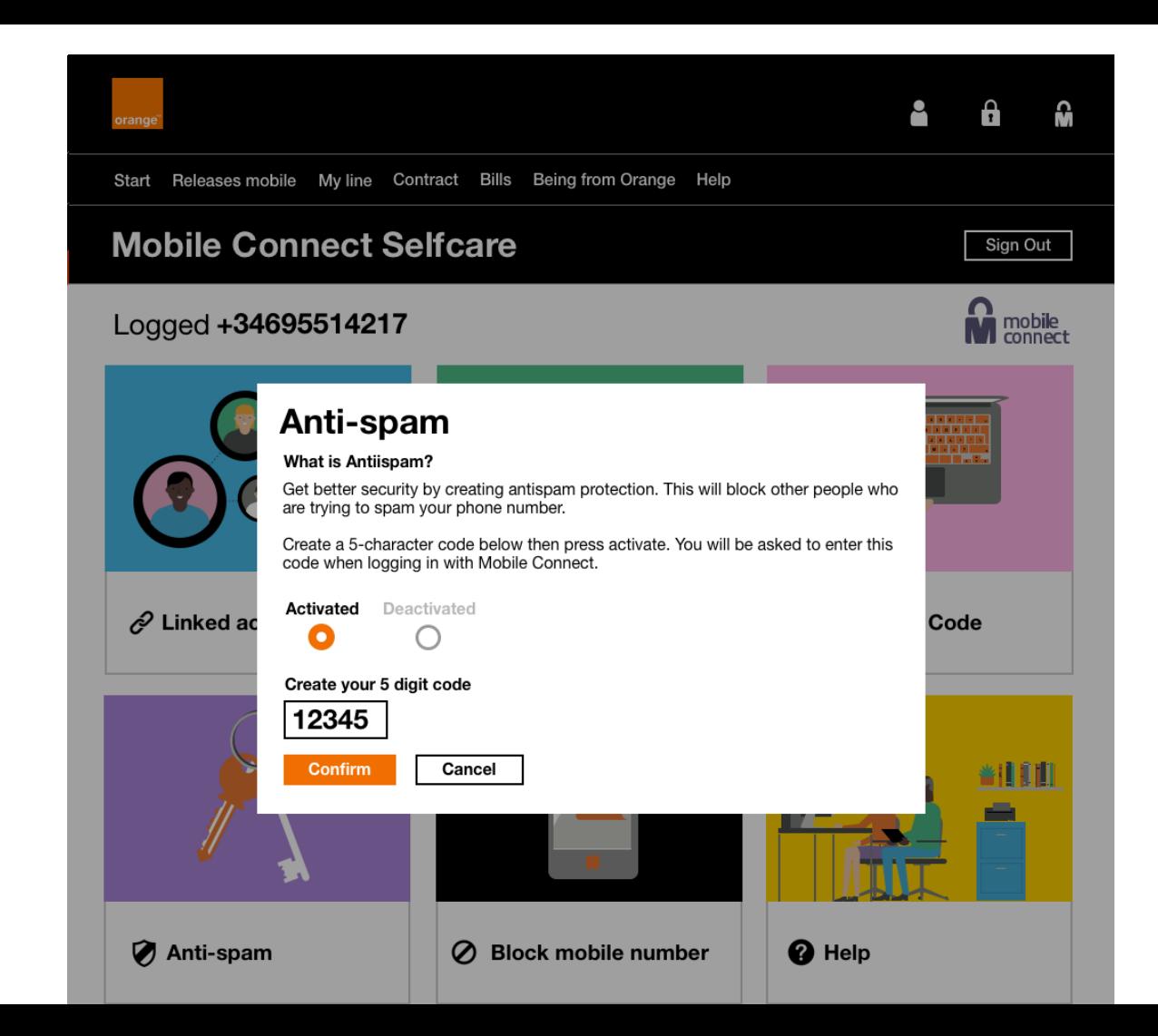

**The top notification bar appears above, let you know that additional security is active** 

**Tick icon with text on model**

**This will now take you back to the self-care menu about 1.5 seconds**

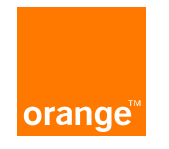

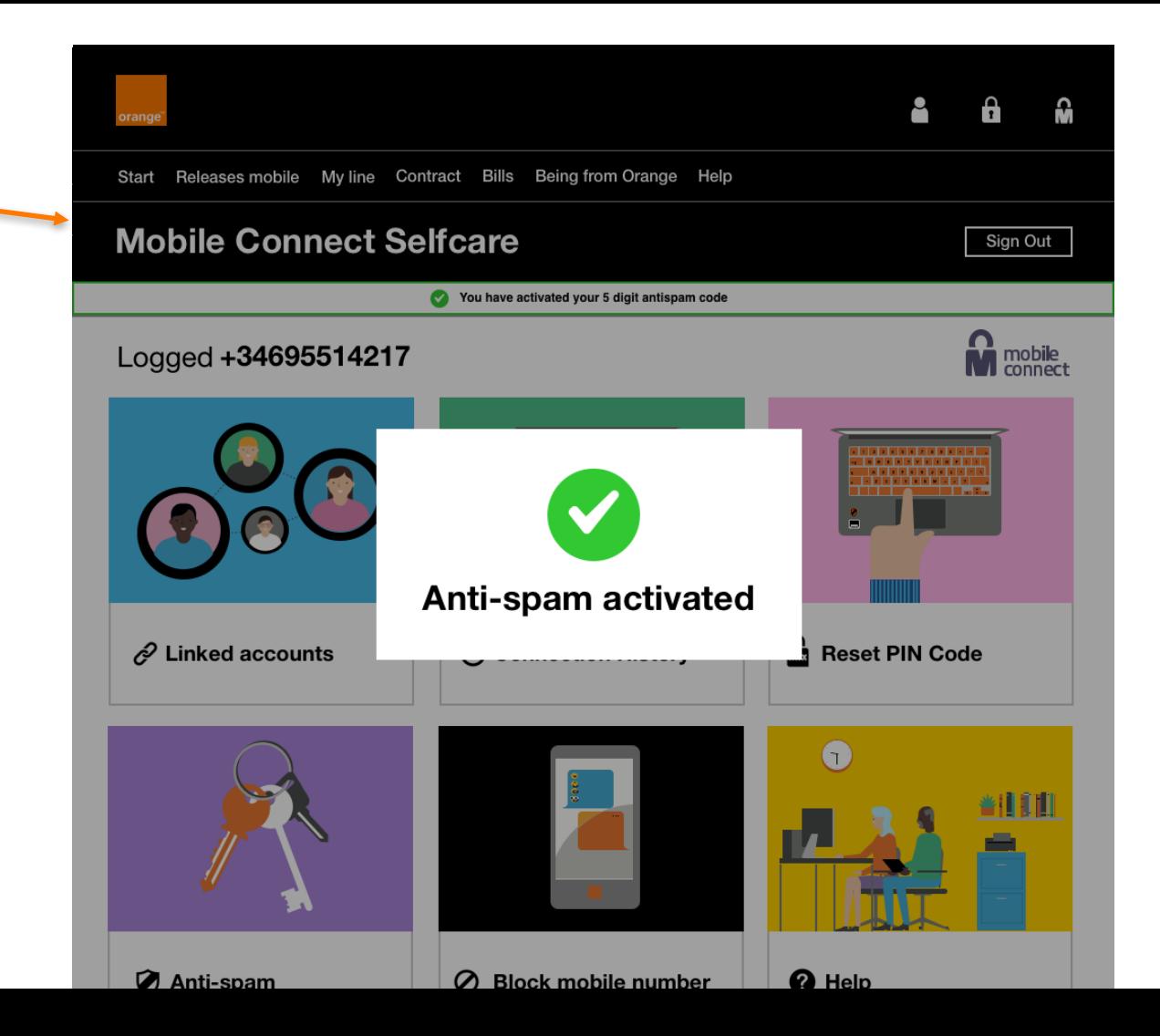

**The top notification bar appears above, let you know that additional security is active. This will disappear on your next interaction in selfcare.**

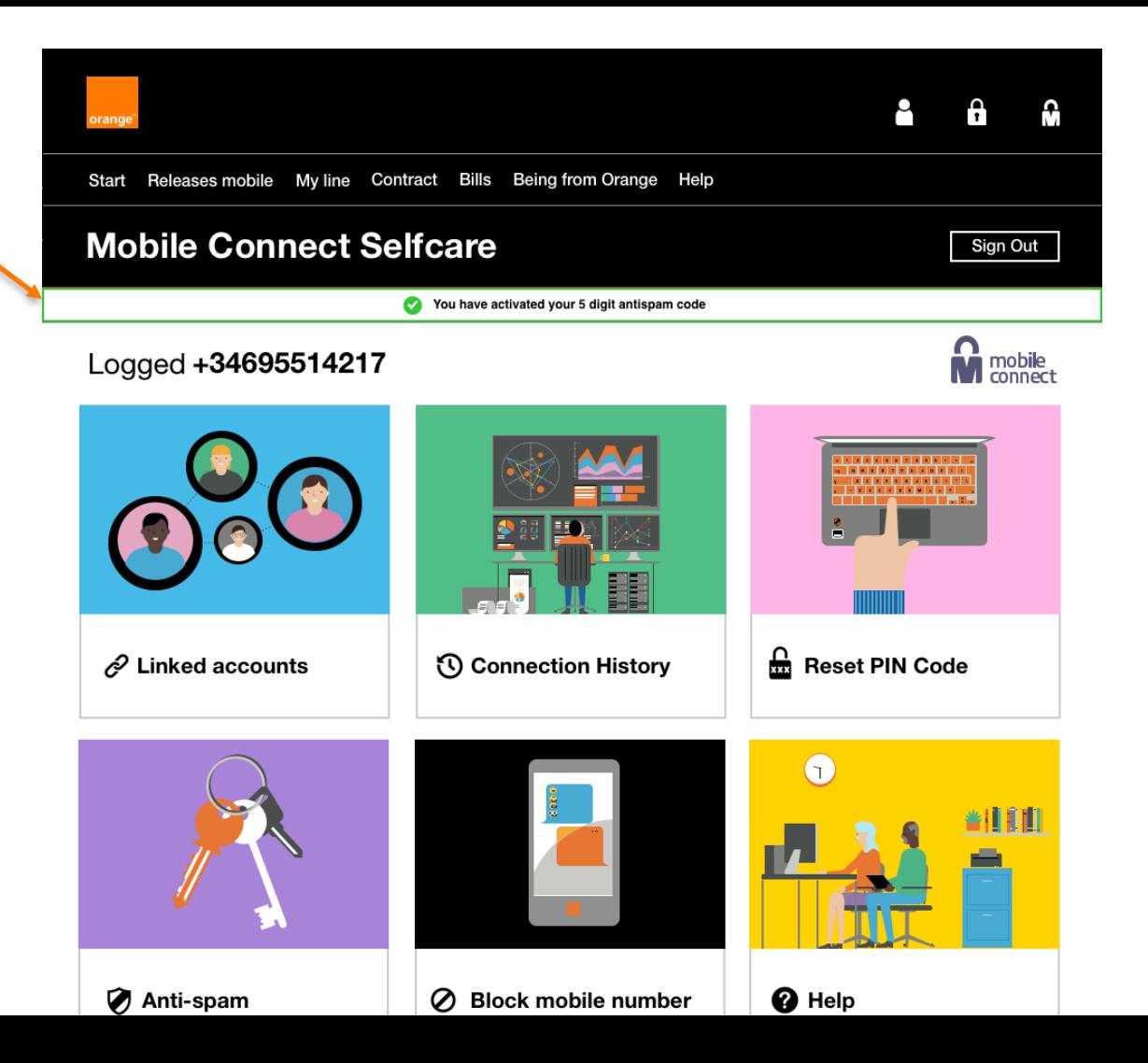

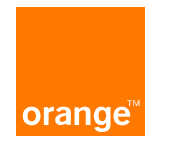

**You can now change your anti-spam code** 

**The copy has changed "Change your Anti-spam code"**

**You have to press the confirm button to change this.** 

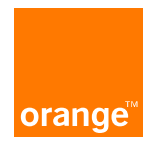

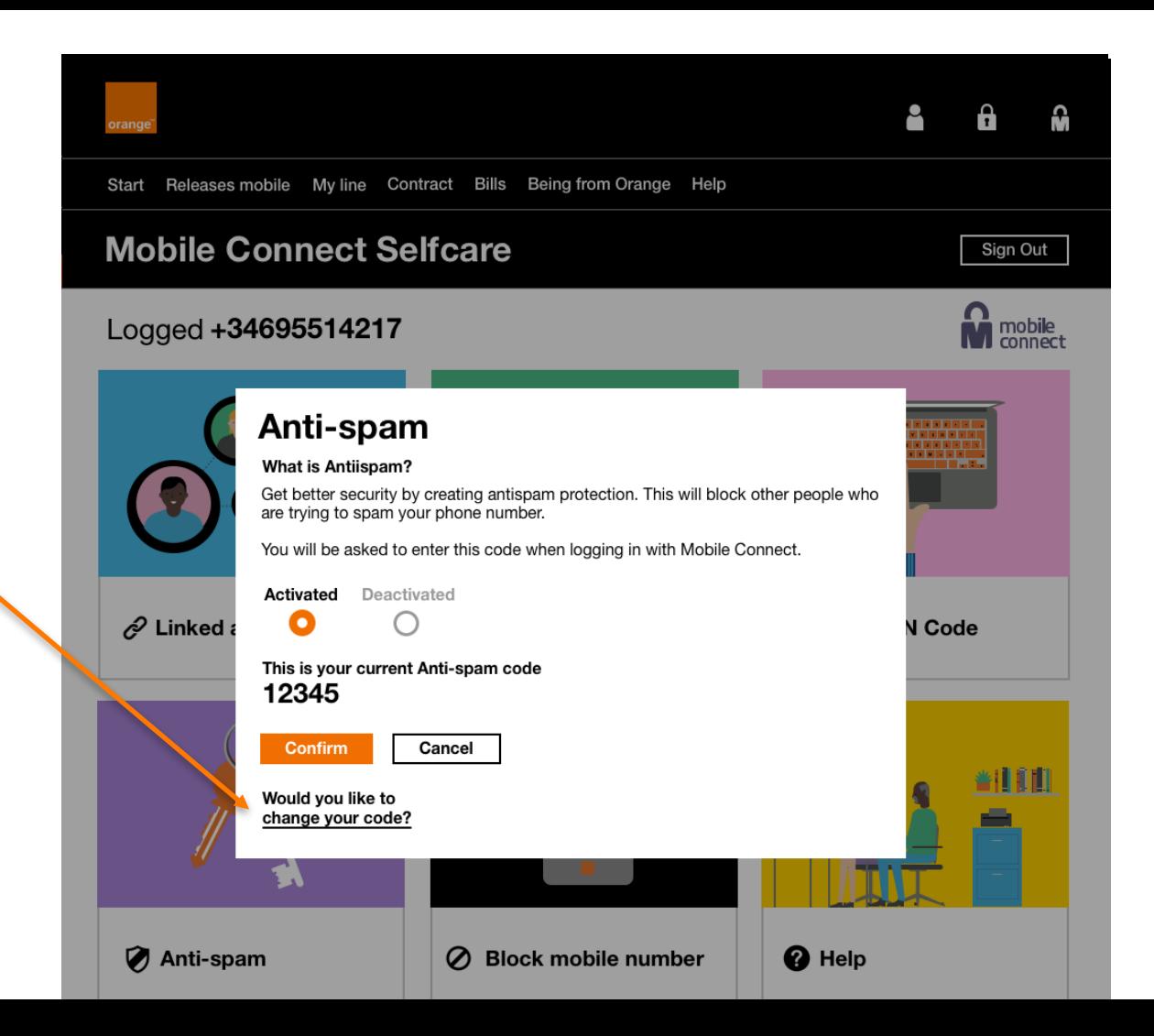

**You can deactivate simply by pressing the Deactivate toggle.**

**By pressing confirm you will have deactivated anti spam.**

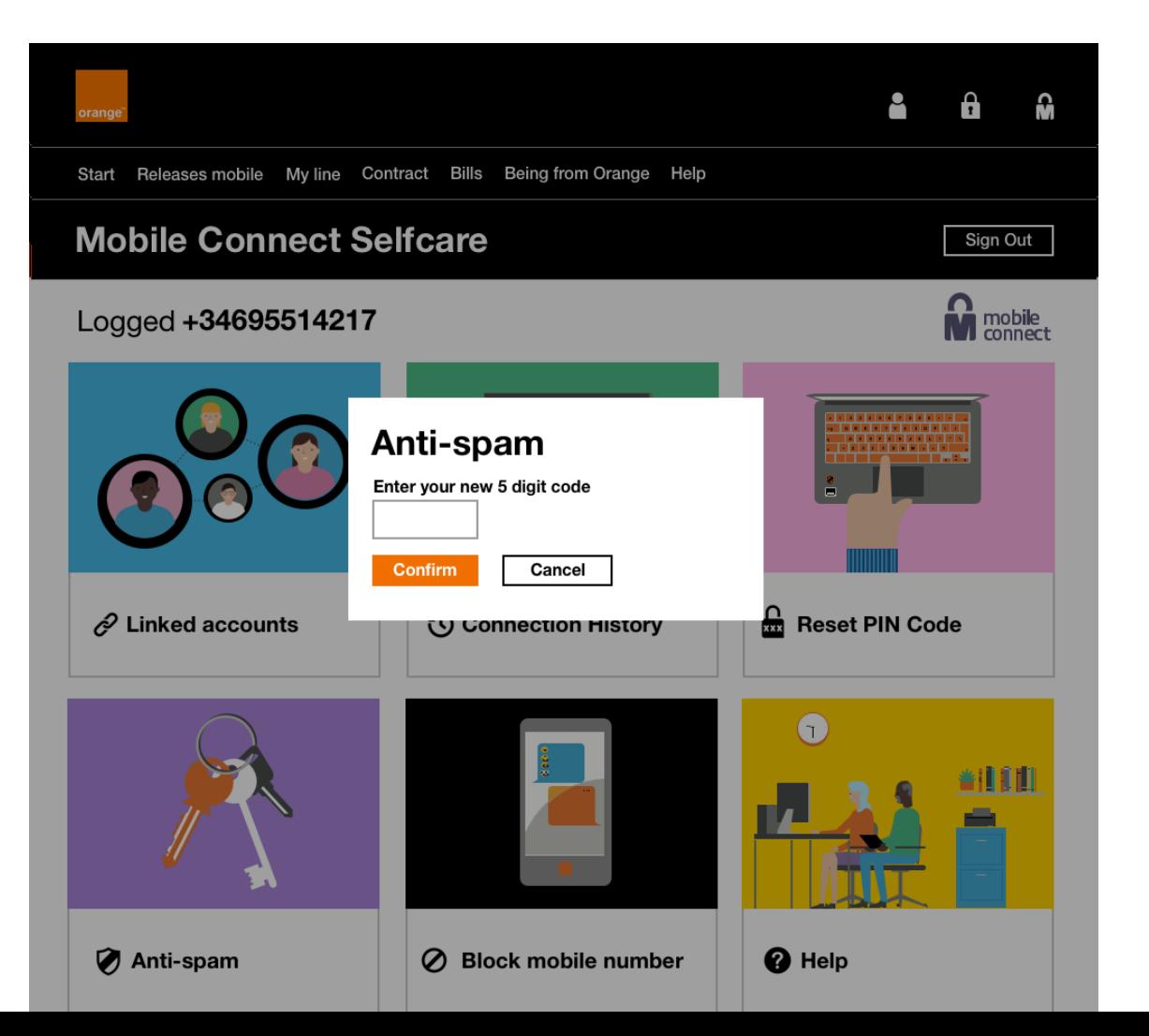

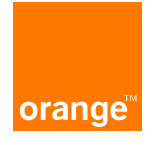

### **Prompt model box to show you have changed your antispam code.**

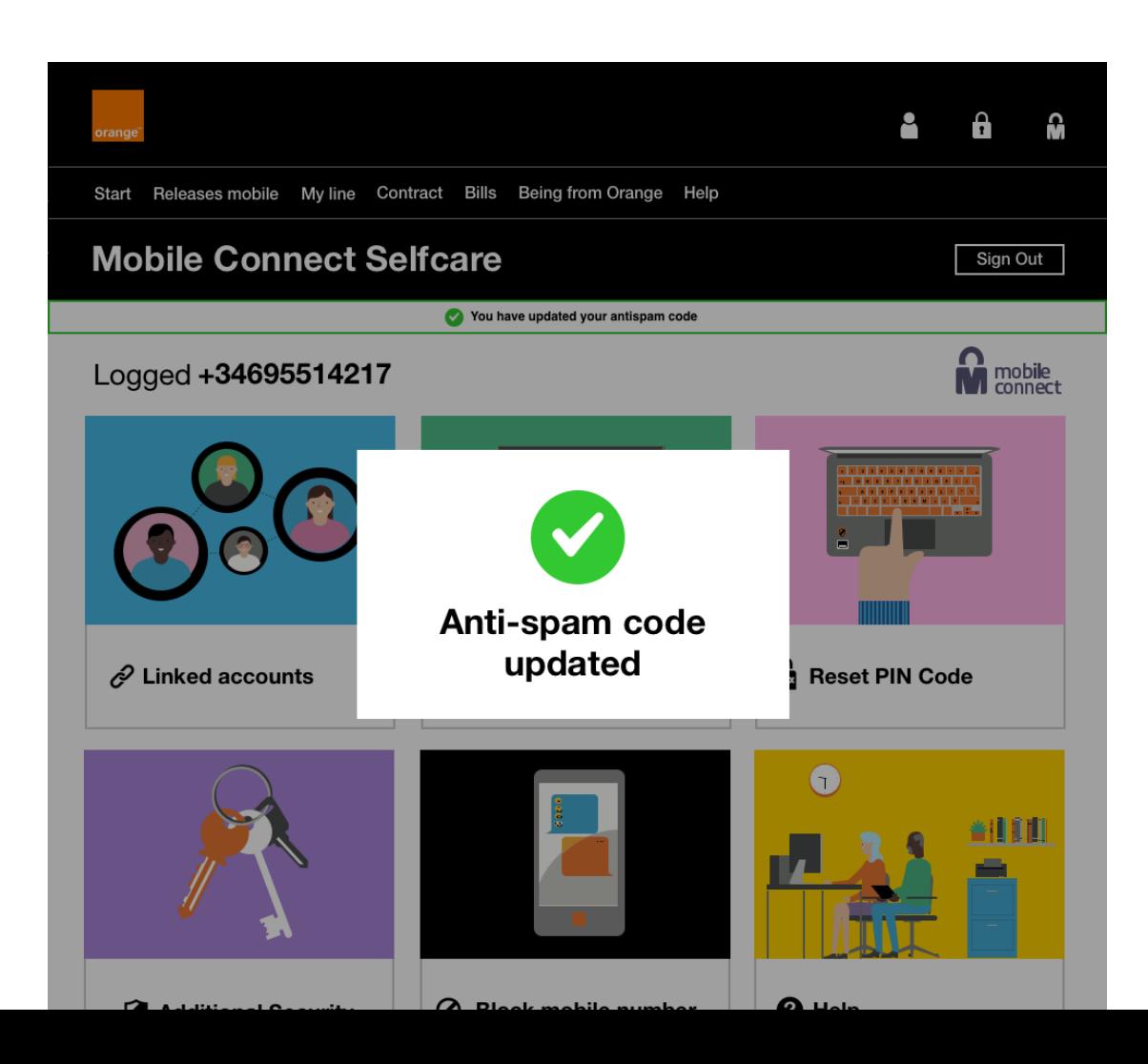

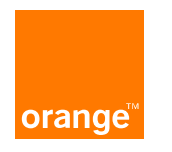

### **ERROR SCREEN**

**The text box turns red to show that you have caused an error**

**Explanatory text appears below to let you know what the problem is**

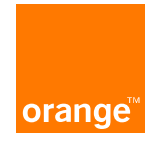

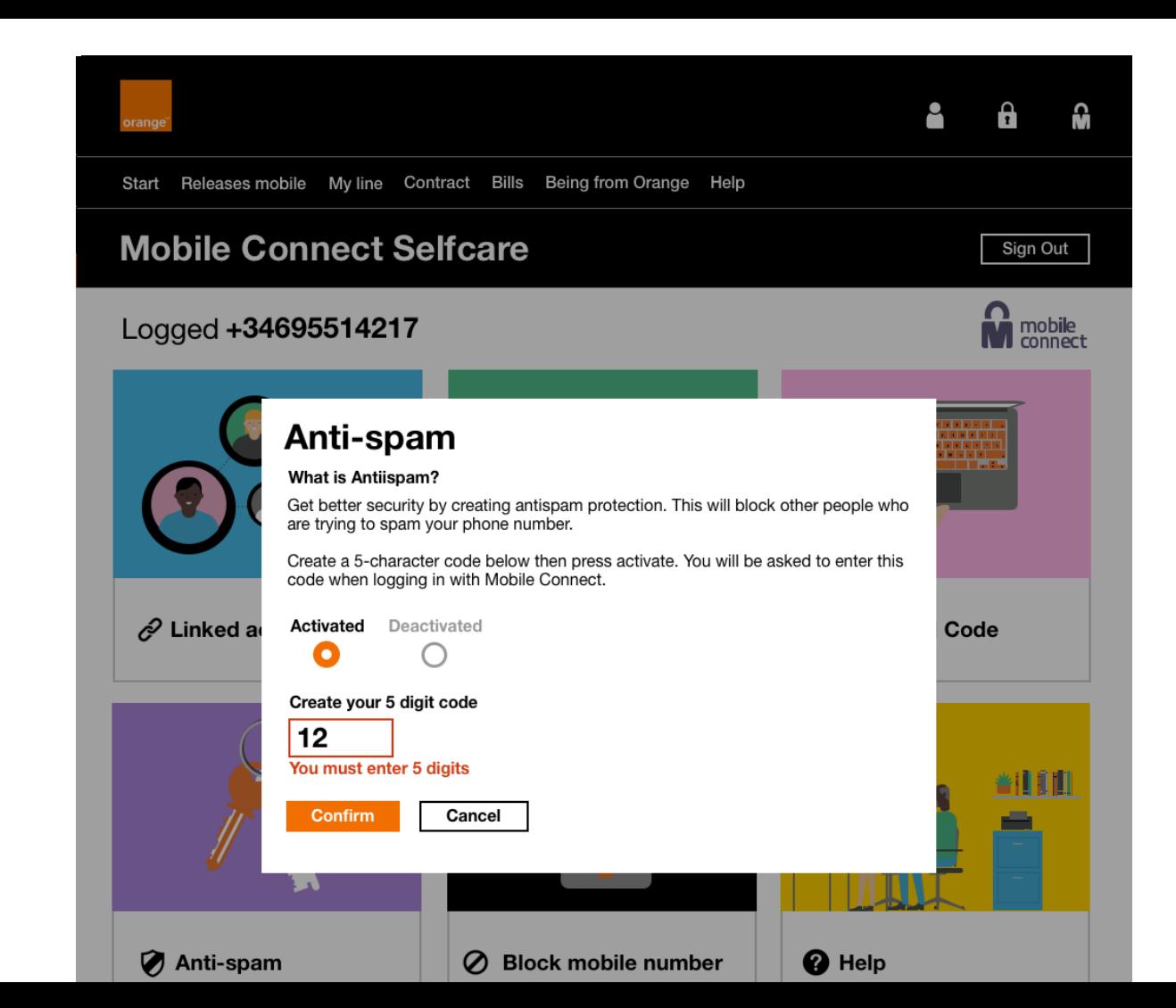

**A pop up model box shows when you have deactivated your antispam feature.**

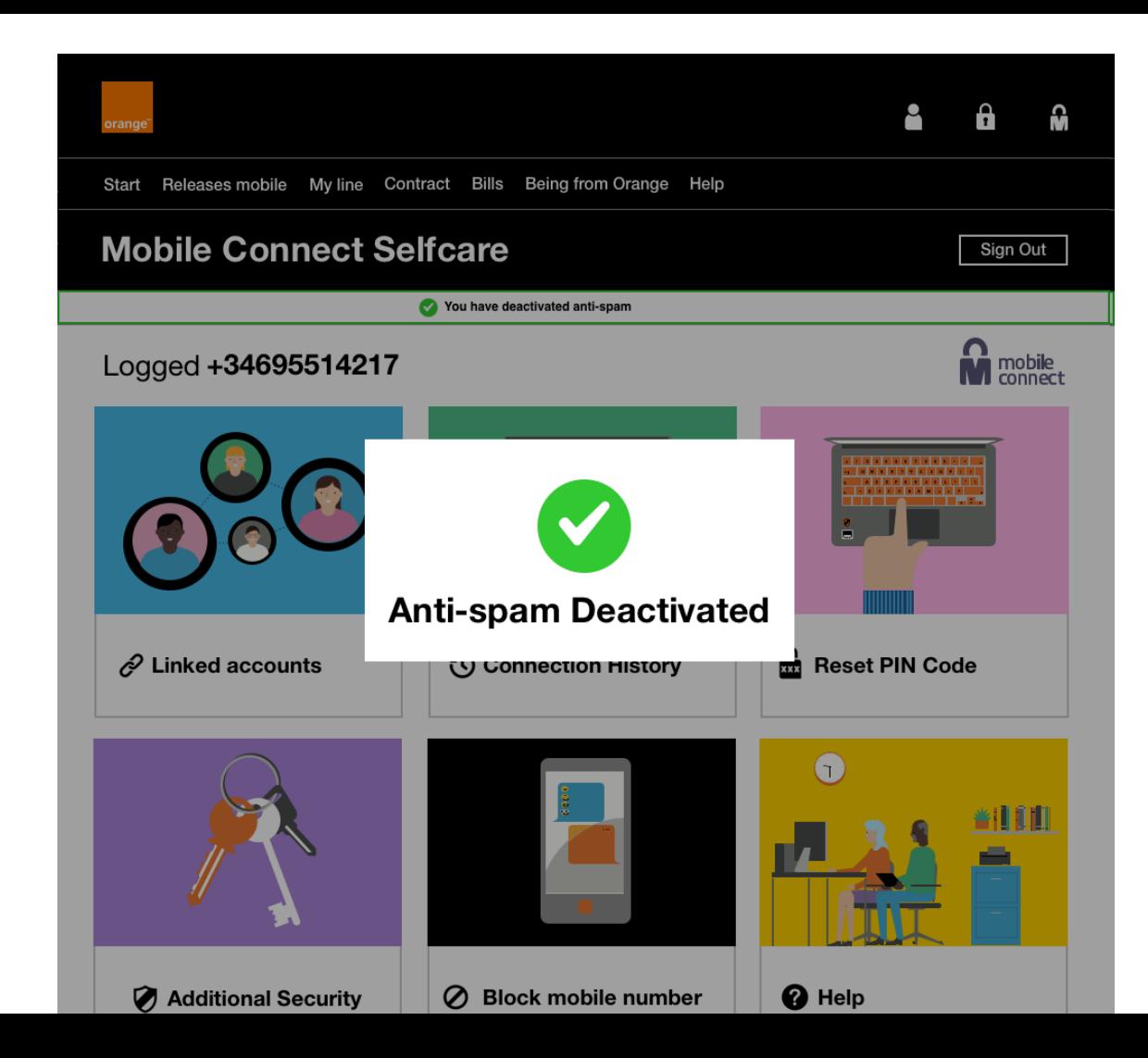

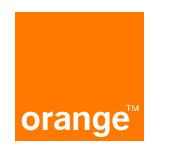

### **Anti-spam in user flow**

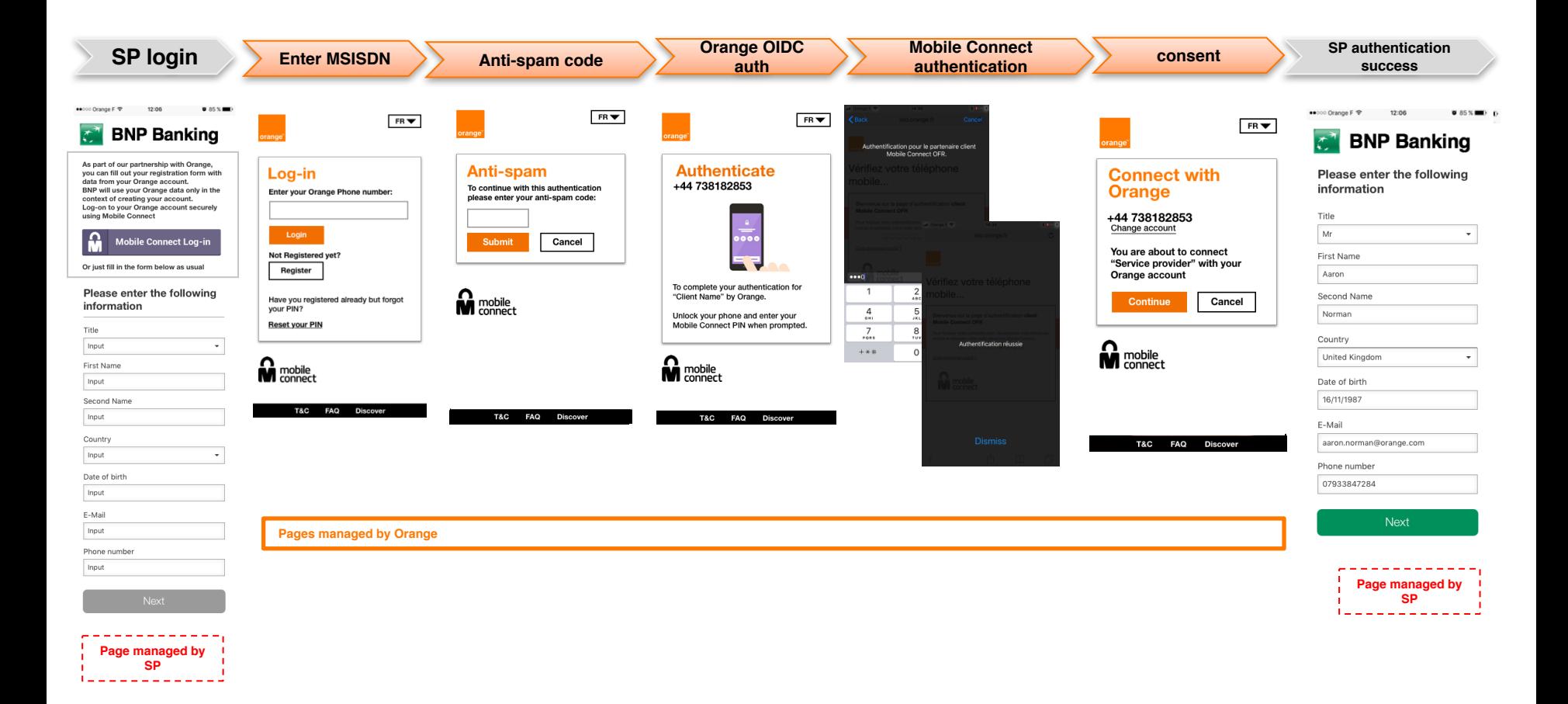

### **Using Anti-spam with Authentication**

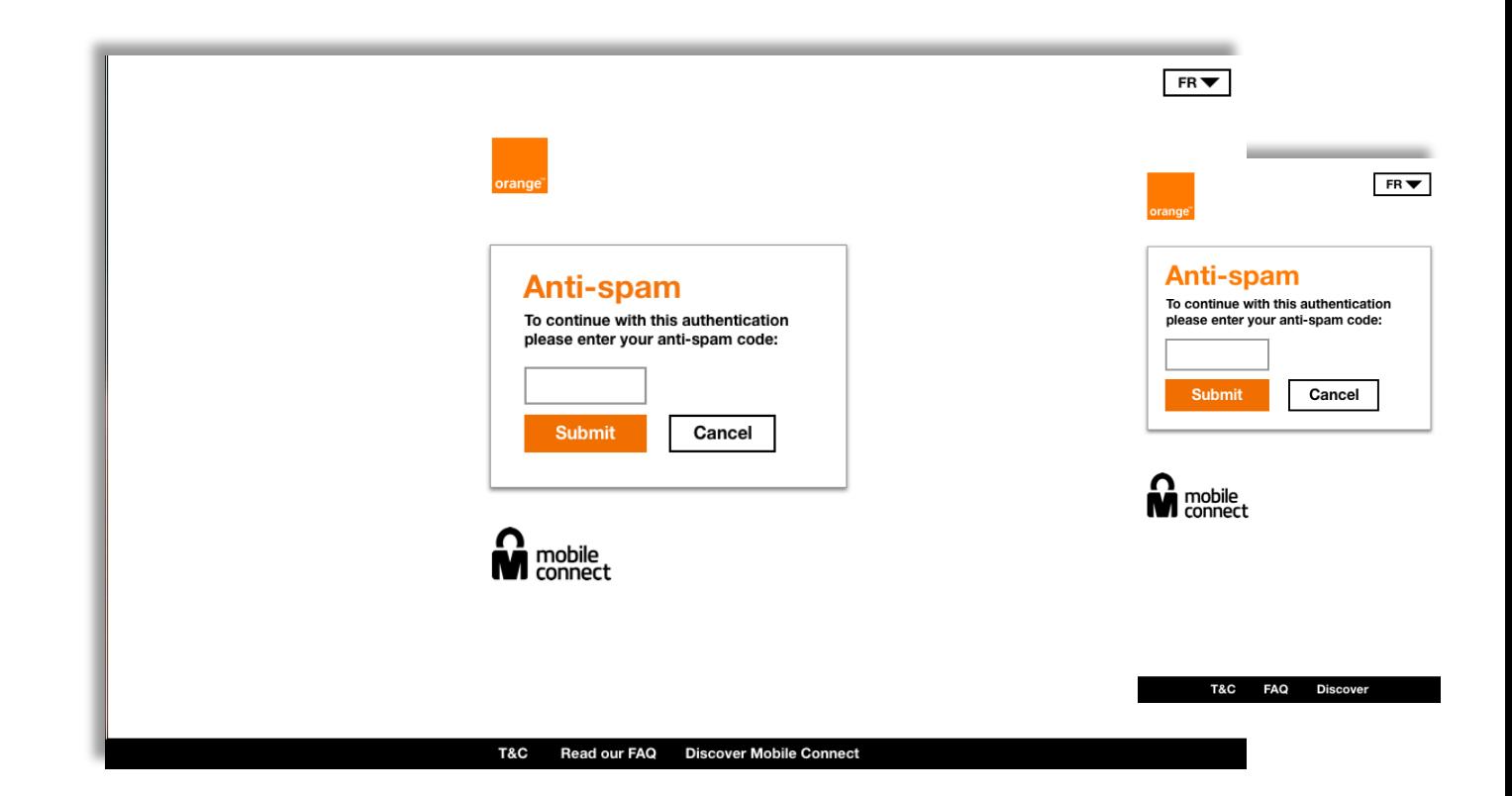

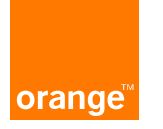
## **Orange Login / Sign up**

### Login / Sign Up<sub>pesktop</sub> Mobile **Suggestions**

**6**

- **1- New background image**
- **2 - New UI layout for login**
- **3 - Can reset your PIN**
- **4- Can now register**
- **5 – "?" pop up will now link to mobile connect lander.**

**6 – banner image has changed to black and image has moved to the right / text on left**

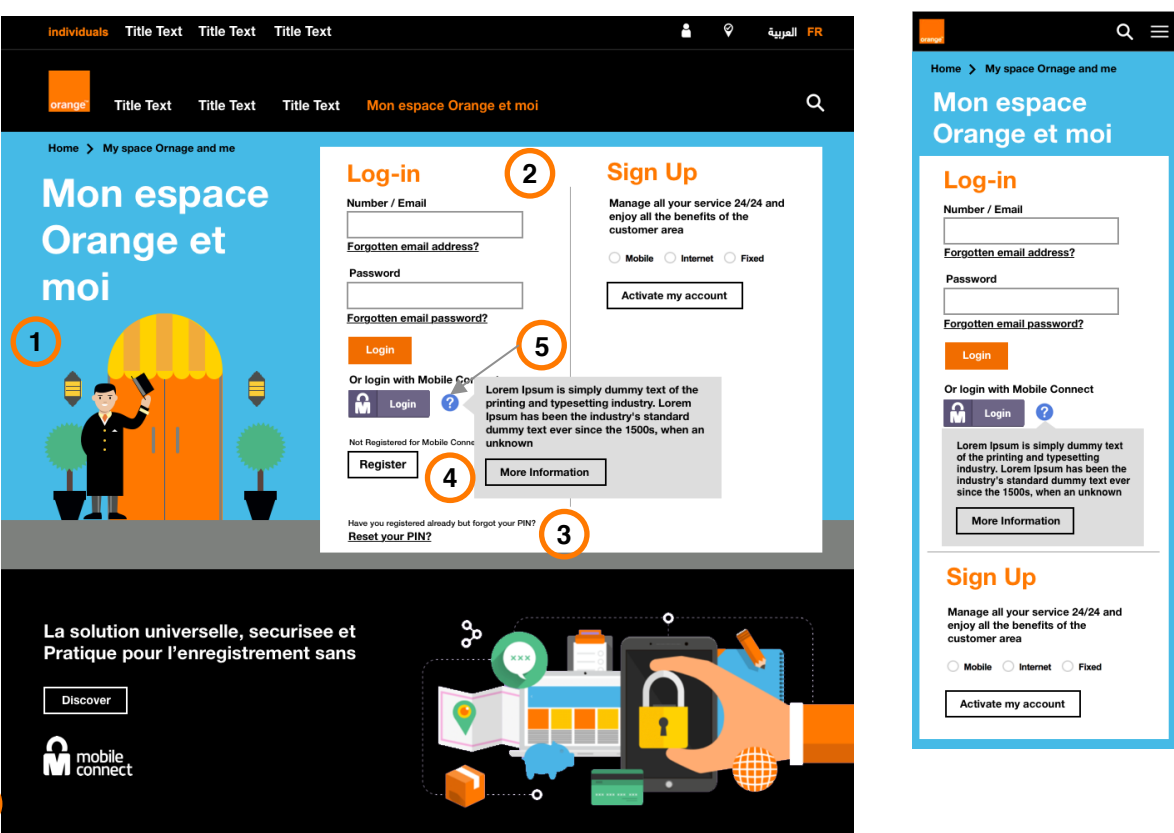

### **Mobile Connect Self-care Access**

### **Self -care Access Mobile Desktop Suggestions**

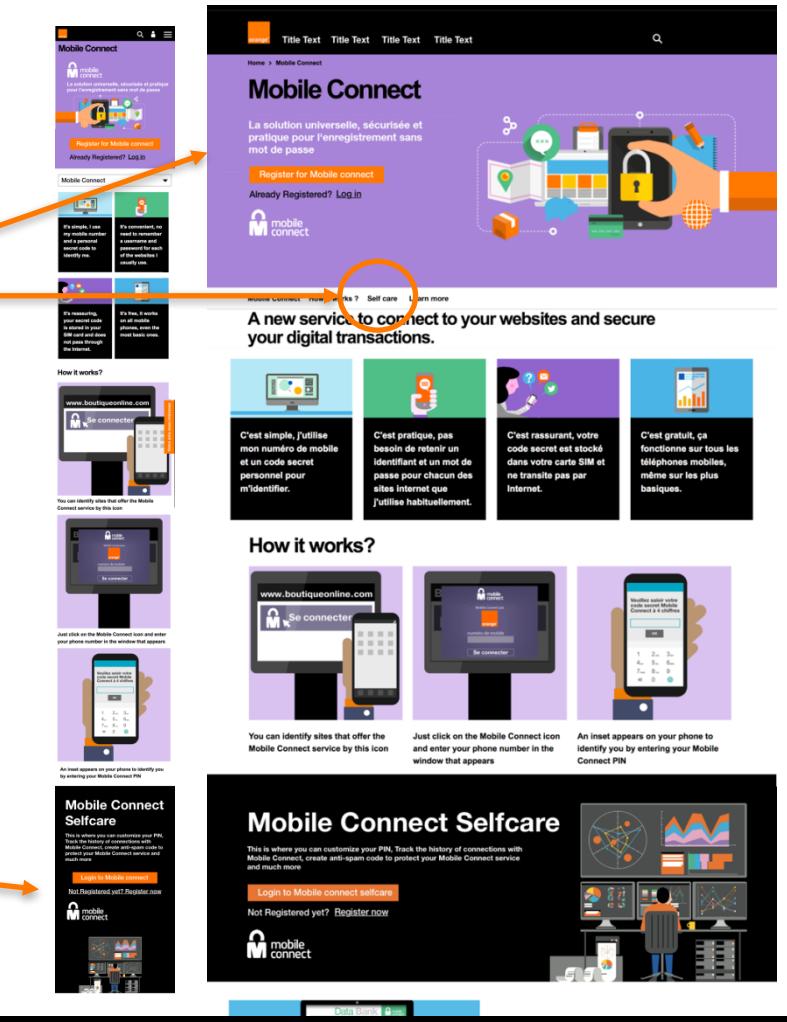

**1. Header image – image moved to the right side and** 

**2. Self care in the Navigation menu**

**3. New section added to enter mobile connect self -care ( Promotional banner)**

## **Mobile Connect Login**

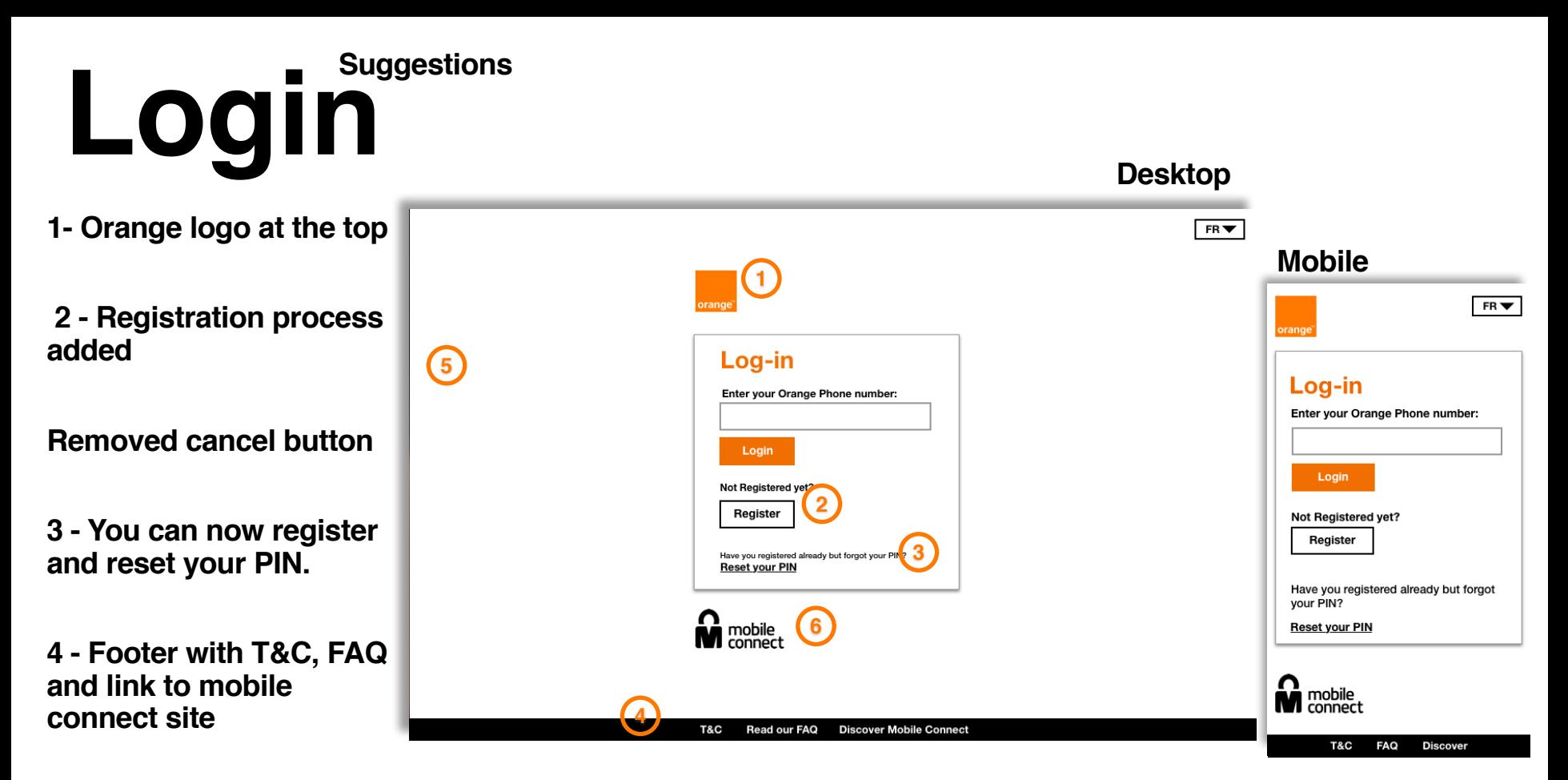

**5 - Background Color now white (complient) 6- Mobile connect logo –**

**same height as orange logo**

#### Login Authorizing **Suggestions Phone image on both**   $FRV$ **mobile and desktop. Mobile**  $FR \blacktriangleright$ **The copy changes on**  orange **Authenticate Mobile from desktop** +44 738182853 **Authenticate** -44 738182853  $\overline{\ddot{\cdot}}$ **Added dynamic text changes for clients Authorisation.**To complete your authentication for "Client Name" by Orange. To complete your authentication for Unlock your phone and enter your Mobile "Client Name" by Orange. Connect PIN when prompted. Unlock your phone and enter your Mobile Connect PIN when prompted. mobile<br>connect **M** mobile T&C Read our FAQ **Discover Mobile Connect T&C FAQ Discover**

orange

# Login Error **Desktop**

**- Dynamic text (Error Text changes)** 

**- Phone number displayed** 

**-** Removed lo

**-** New styling

**- Keep backg image** 

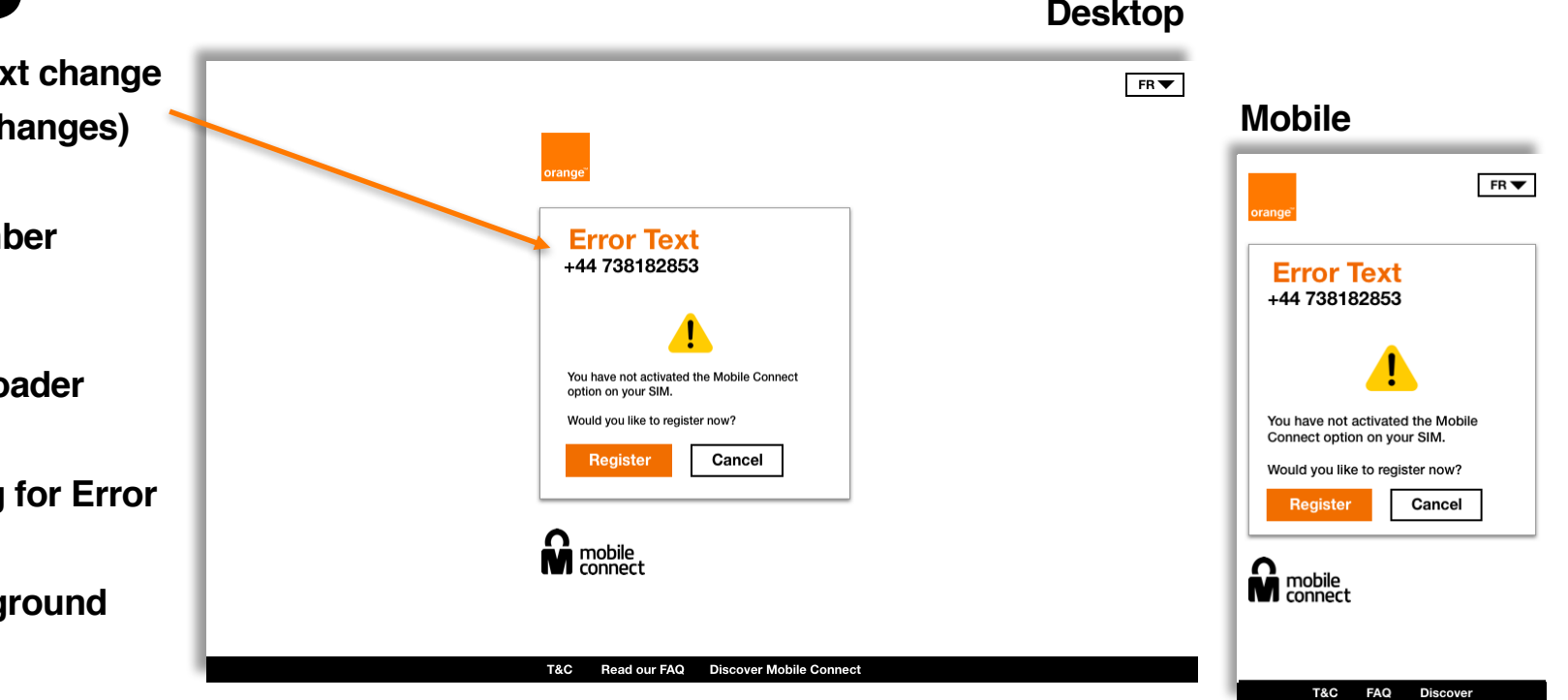

**- - New icon** 

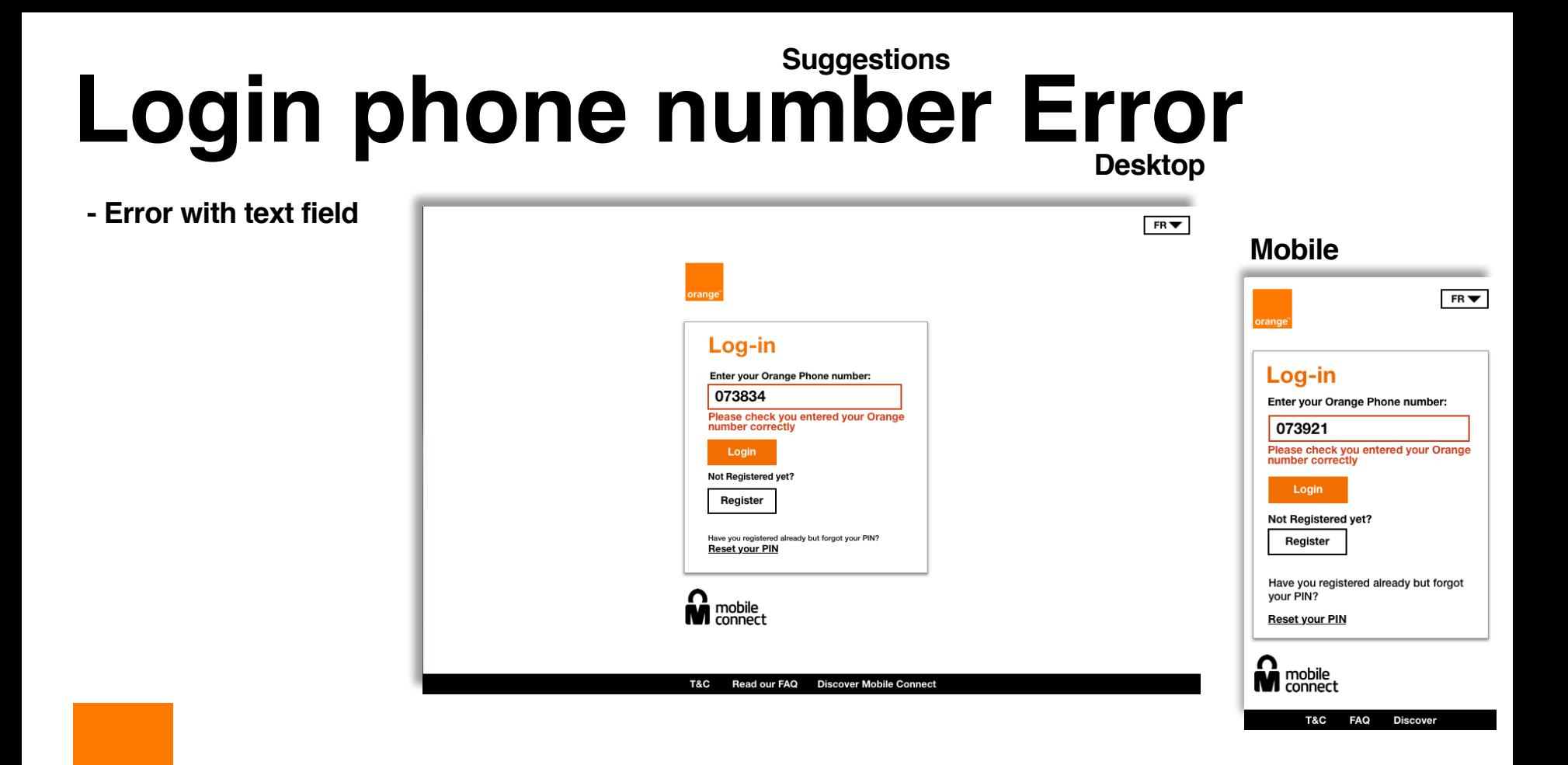

orange

# User Flow

 $\blacktriangledown$ 

 $\blacktriangledown$ 

 $\bar{\phantom{a}}$ 

**Step1**

Is it necessary to install a dedicated application to use Mobile Connect?

made with Mobile Connect, create anti-spam code to protect your Mobile Connect service

Your Mobile Connect client area is available here . It allows you to customize your PIN, track the history of con

Is activation of my service immediate?

How to connect with Mobile Connect?

Manage my Mobile Connect service

Mobile Connect, an exclusive Orange?

Personal data

How to choose my Mobile Connect PIN?

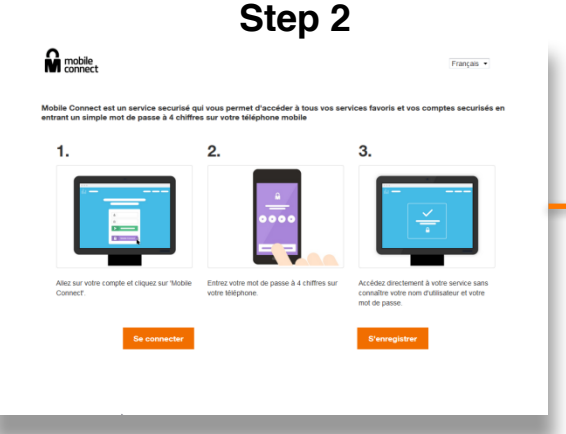

#### **Step 3**Authentification Mobile Connect avec Orange Bienvenue sur la page d'authentification, Selfcare Mobile Connect Pour réaliser cette authentification, veuillez saisir Votre numéro Orange Annuler Suivant Code personnel oublié ? **M** connect

# User Flow

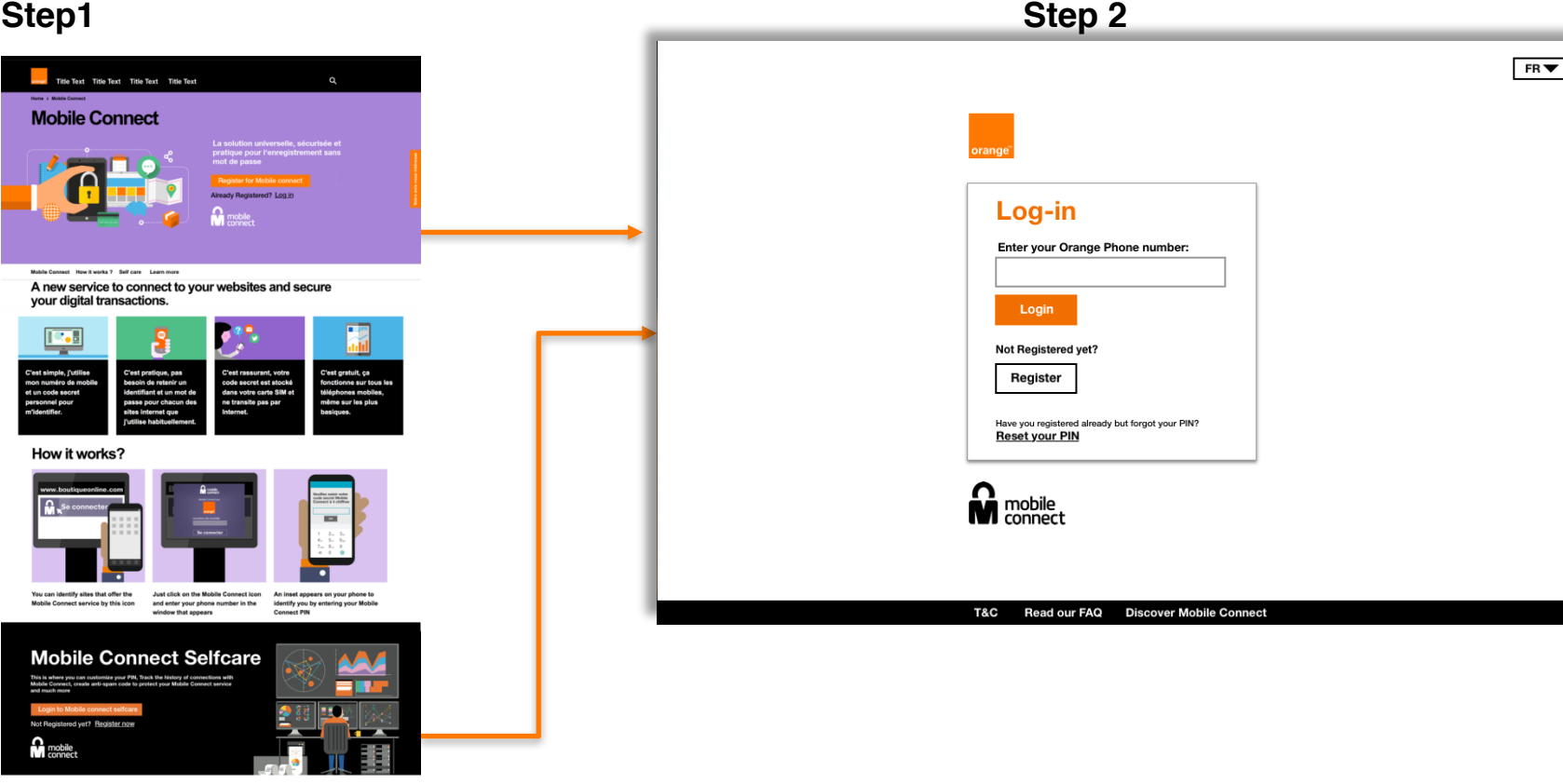

### **SMS OTP Authenticator**

### **Desktop SMS OTP Authenticator Mobile**

T&C

**Read our FAQ** 

**Discover Mobile Connect** 

**SMS is sent to the user to verify their account.**

**With a 4 digit-code**

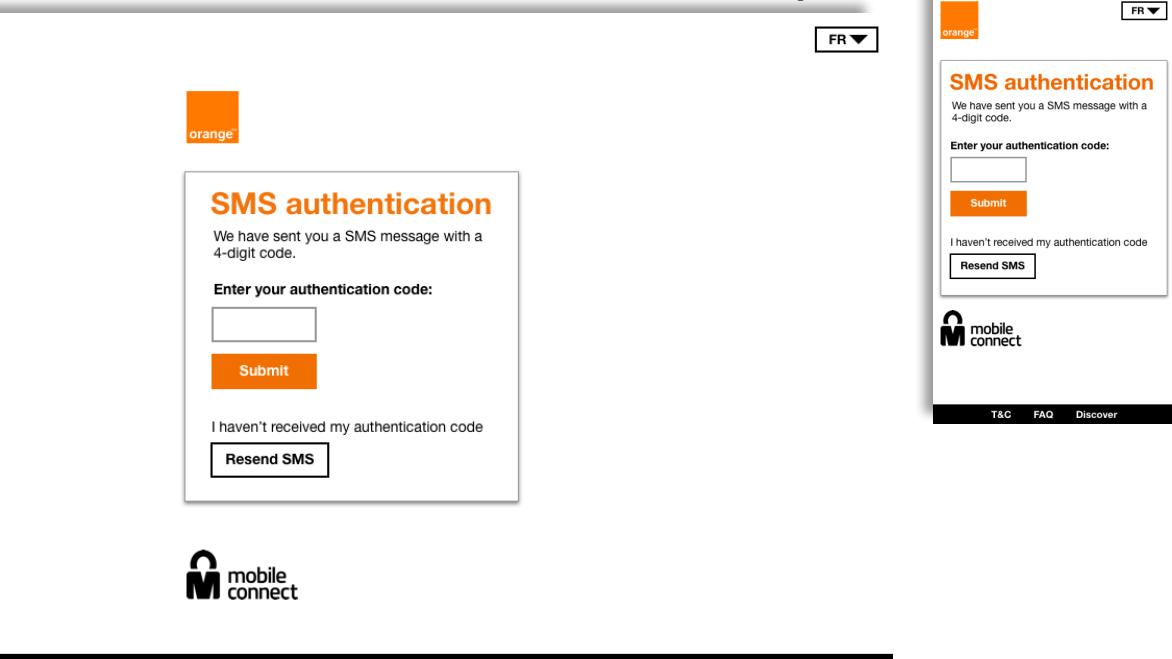

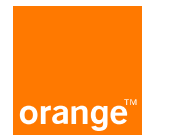

## **Mobile Connect Registration**

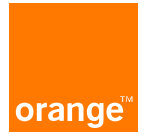

### **User journey**

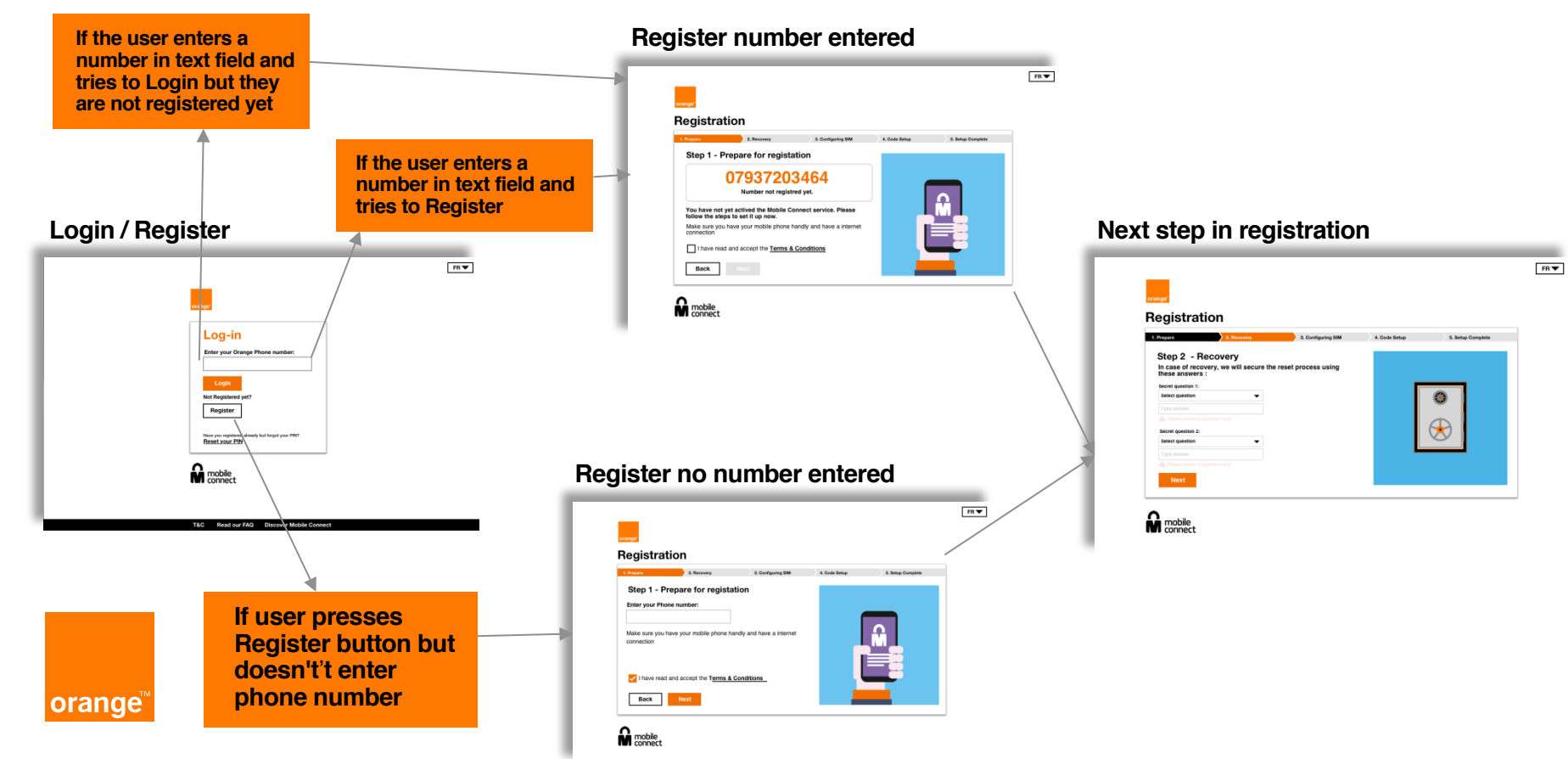

### **Prepare**

**Staying with the design of login and registering with the same UX.**

**Progress bar at the top**

**Title out of the content container**

**Next button does not become active until you select the T&C**

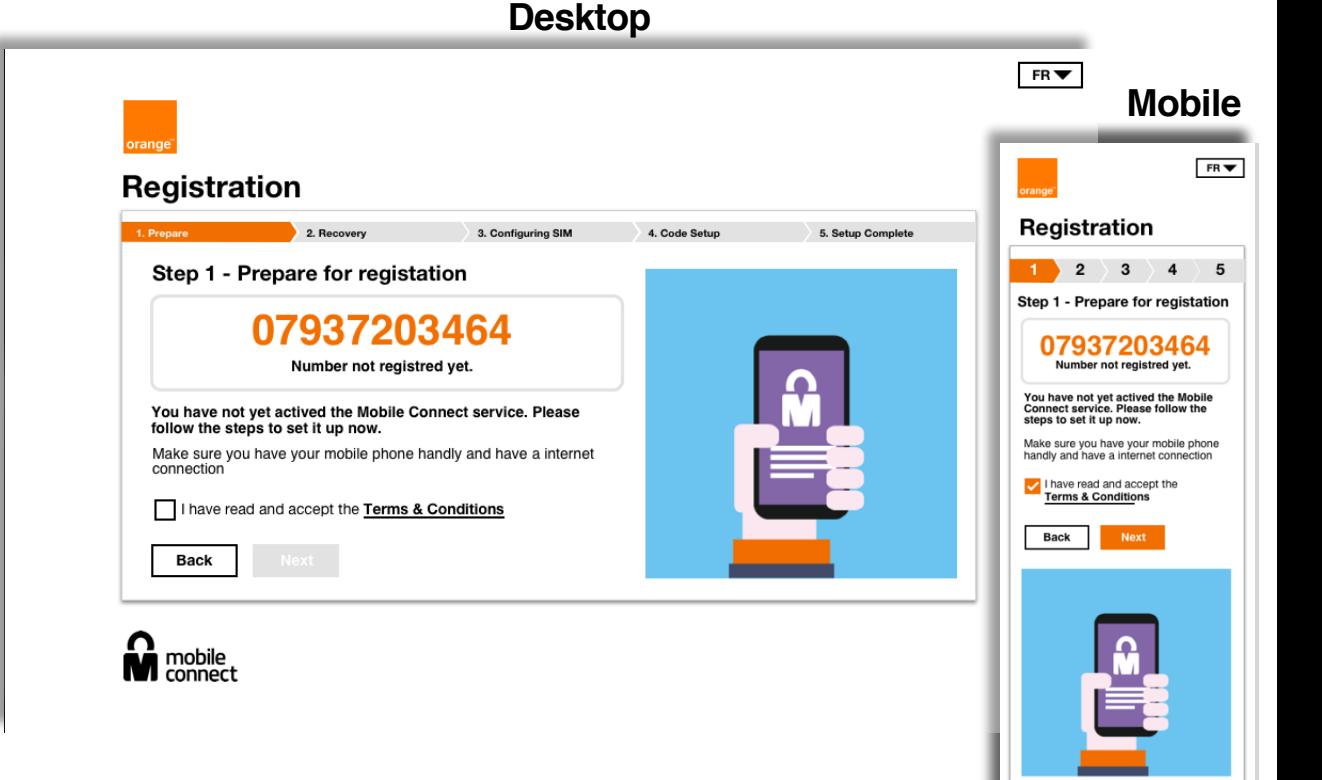

**M** mobile

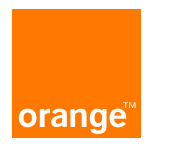

### **Prepare**

**If you clicked register from the login page without entering a number you will see this page**

> **- - We added a Phone number field to start the registration process**

**- T&C selected**

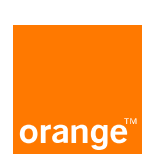

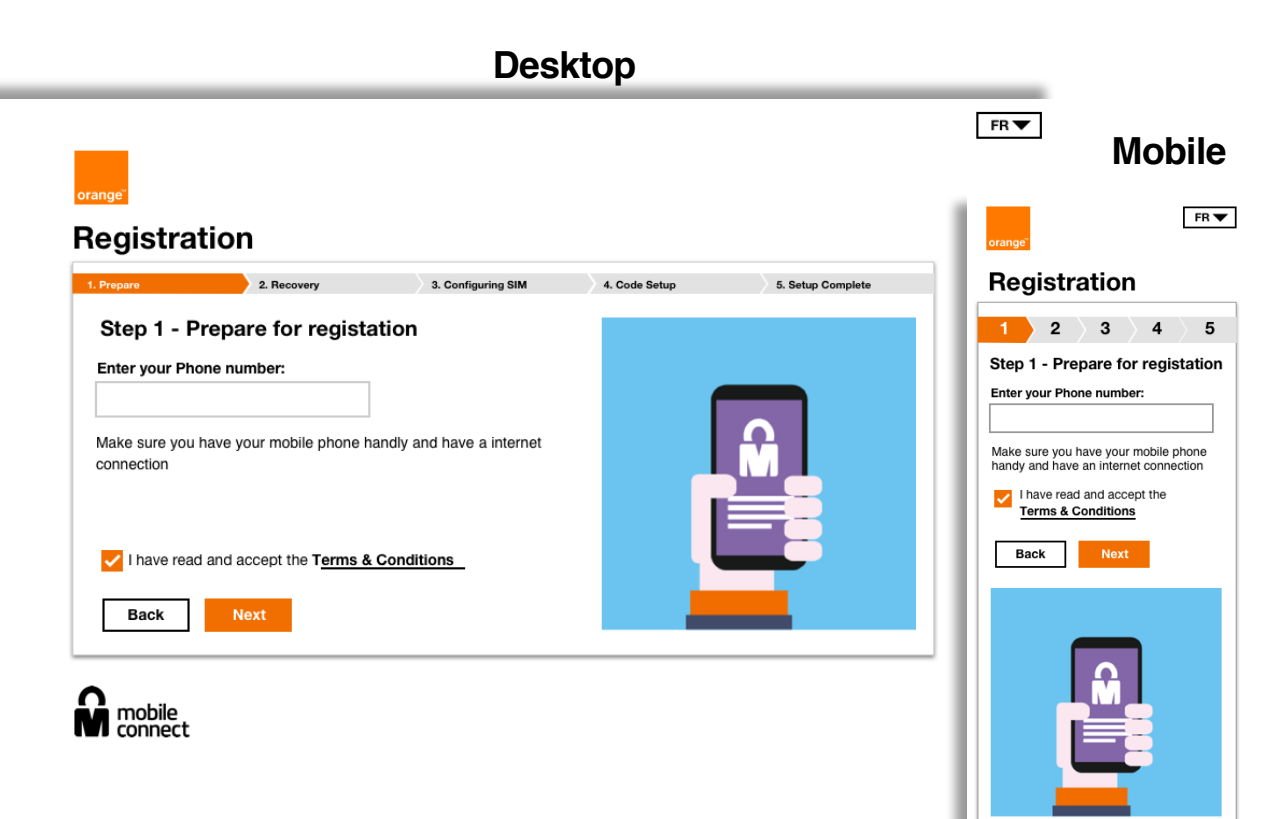

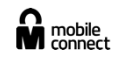

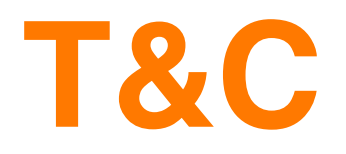

**This will open in the same journey, you will have to press the back button to get back to the registration process. Reason for doing is for web scraping in the future.**

**This is no longer a pop up as it will cause issues with mobile.**

#### **Added back button**

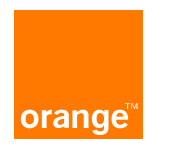

#### **Desktop**

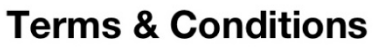

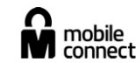

 $FR -$ 

The purpose of this document is to define the terms and conditions under which, on the one hand. MEDI TELECOM SA, whose head office is located at Lotissement la Colline II, Les Quatre Temps Building, Sidi Maârouf, 20 270 Casablanca. Morocco (ci -after "MT", as publisher of the site www.orange.ma (hereinafter "Site"), makes available to the user (hereinafter "Internet") the Site, and the services available on the Site and on the other hand, the way in which the Internet user accesses the Site and uses its services.

Any connection to the site is subject to compliance with these terms of use (hereinafter "GCU").

For the Internet user, the mere access to the MT Site implies the pure and simple acceptance of all the Terms and Conditions described below.

The use by the Internet of the Site is strictly reserved for private use to the exclusion of any other use. especially commercial.

In addition, the Internet user who uses one of the services available on the Site accepts the general terms and conditions and special cases relating to the service used by the latter. In case of contradiction between these conditions and these Terms, the conditions of the service concerned prevail.

#### **INTELLECTUAL PROPERTY**

The general structure of the Site as well as the texts, graphics, images, sounds, videos, logos, brands composing it are the property of MT or its partners and constitute, each and as a whole, a work protected by intellectual property rights and industrial.

Any representation and / or reproduction and / or total or partial exploitation and / or total or partial download of the contents and services offered on the Site, by any means whatsoever, without the prior written authorization of MT is strictly prohibited and would be likely to constitute an infringement within the meaning of the regulations in force in the Kingdom of Morocco.

Any infringement of this article is likely to be penalized and civilly sanctioned, in particular for the counterfeit and / or the infringement of the rights of intellectual and industrial property involving if necessary the payment of damages and interests.

PERSONAL DATA The Internet user acknowledges and accepts that the data collected as part of the latter's use of the Site is

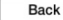

#### **Mobile**

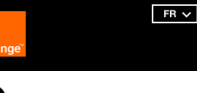

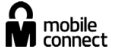

#### Terms & **Conditions**

The purpose of this document is to define the terms and conditions under which, on the one hand. MEDI TELECOM SA, whose head office is located at Lotissement la Colline II, Les Quatre Temps Building, Sidi Maârouf, 20 270 Casablanca, Morocco (ci -after "MT", as publisher of the site www.orange.ma (hereinafter "Site"), makes available to the user (hereinafter "Internet") the Site, and the services available on the Site and on the other hand, the way in which the Internet user accesses the Site and uses its services

Any connection to the site is subject to compliance with these terms of use (hereinafter "GCU").

For the Internet user, the mere access to the MT Site implies the pure and simple acceptance of all the Terms and Conditions described below.

The use by the Internet of the Site is strictly reserved for private use to the exclusion of any other use. especially commercial.

In addition, the Internet user who

### **Recovery**

**Changed the layout to be consistent with the new design**

**Back buttons now removed**

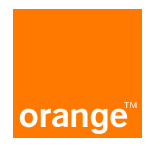

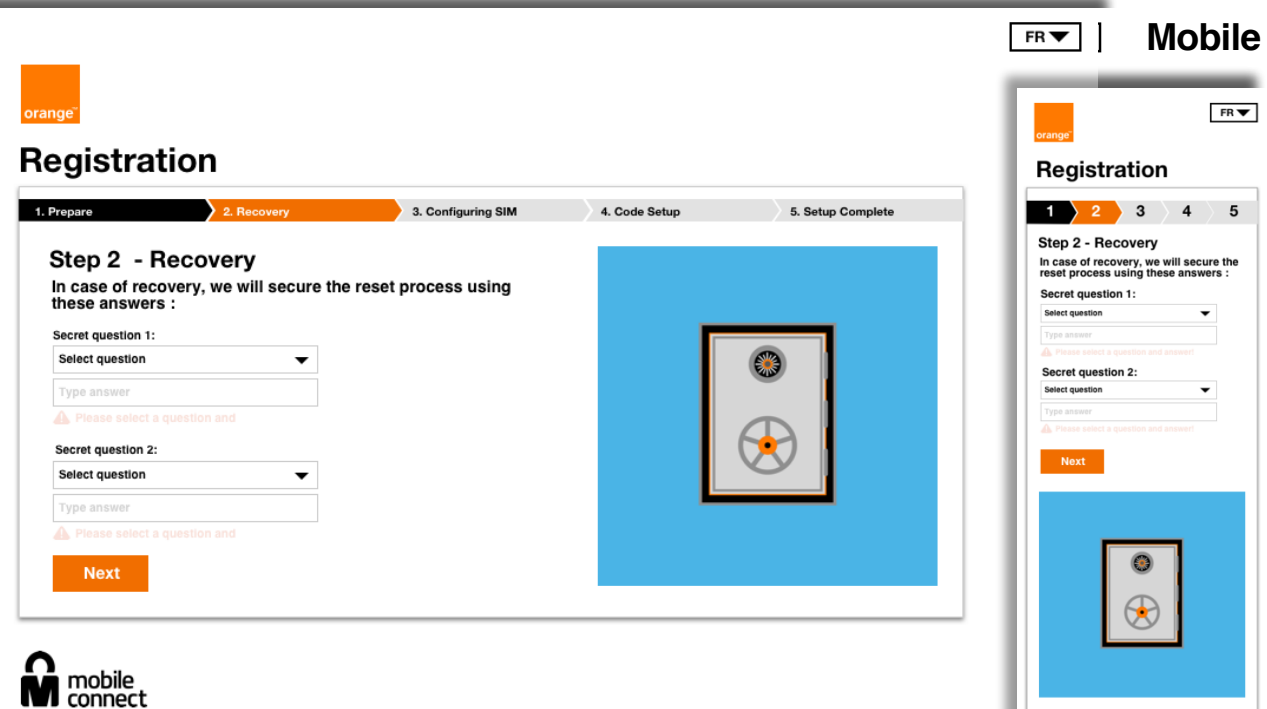

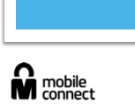

#### **Desktop**

### **Mobile phone setup**

**The name of this step has changed from "Configuring SIM" to "Mobile phone setup" We changed this to make it easier to understand what you need to do**

**The Configuring icon has become more prominent, to give the user better feedback.**

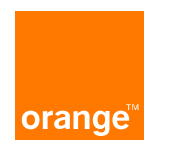

 $FR \blacktriangledown$ **Mobile** $FR =$ **Registration** Registration 1. Prepare  $\sum$  2. Recovery 3. Configuring SIM 4. Code Setup 5. Setup Complete  $\rightarrow$  2  $\overline{4}$ 5 Step 3 - Mobile phone setup Step 3 - Mobile phone setup Preparing SIM card. Please wait. Preparing SIM card. Please wait. This step may take between 1 and 3 minutes, you This step may take between 1 and 3 can stay on the page or leave it. minutes, you can stay on the page or leave it. A SMS will be sent to you one time configuration is A SMS will be sent to you one time finished, you can then continue setup with the configuration is finished, you can then personal code creation. continue setup with the personal code creation. mobile<br>connect

**Desktop**

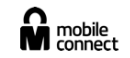

### **Mobile phone setup**

**The success icon with SIM setup has also been made more prominent** 

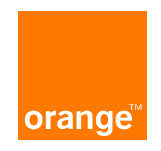

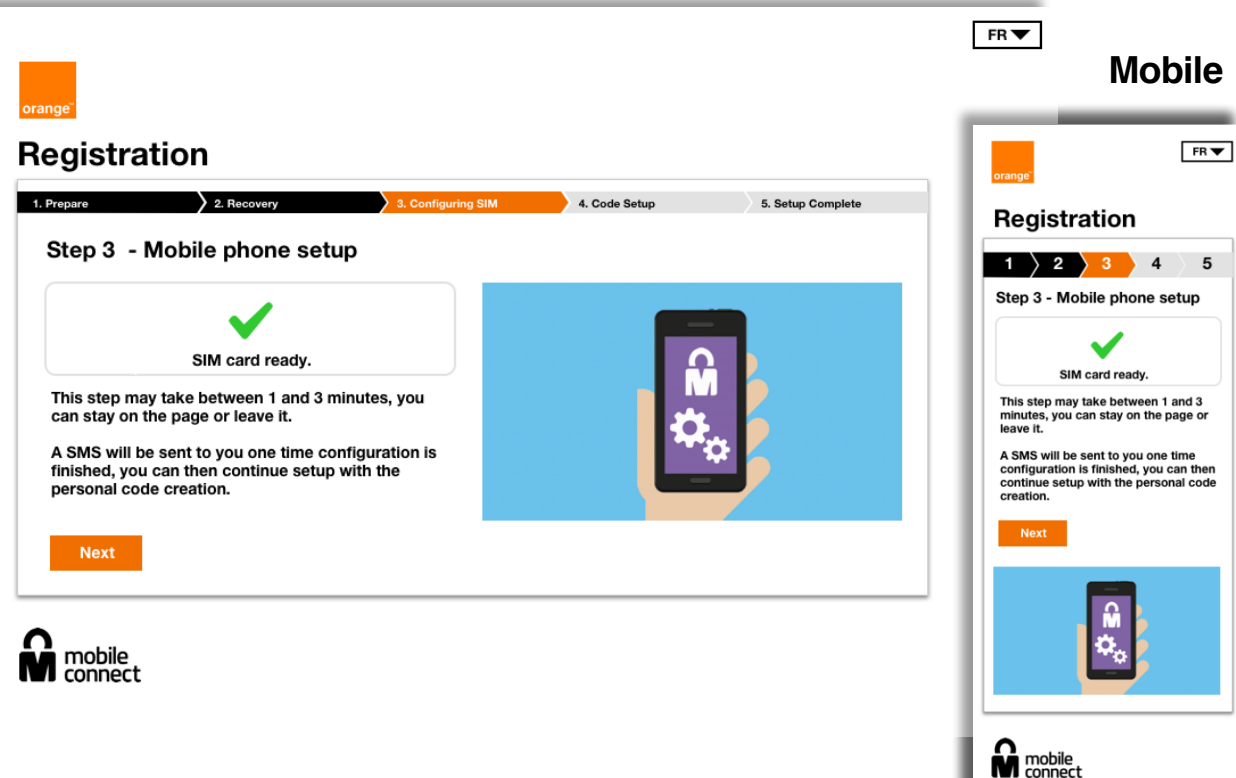

**Desktop**

### **Code Setup**

**Desktop**

mobile connec

**The animation is now**   $FR =$ **Mobilestand alone without the added video that was**   $FR =$ Registration **Registration** 2. Recovery 1. Prepare 3. Configuring SIM 4. Code Setup 5. Setup Complete Step 4 - Code setup  $\overline{2}$  $\mathbf{3}$ 5 You are going to be invited to create and validate Step 4 - Code setup vour Mobile Connect secret code on you mobile phone. You are going to be invited to create and validate your Mobile Connect Before clicking "continue", please check that your secret code on you mobile phone. phone is connected to the mobile network & A unlocked. Before clicking "continue", please check that your phone is connected to the mobile network & unlocked. **Continue** Please take out your phone and unlock it Please take out your phone and unlock it to continue! to continue! **Continue M** mobile G

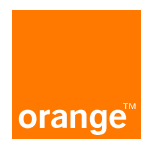

**previously there.**

### **Code Setup**

**Buttons changes from "Continue" to "Finish". When you have done the task on the phone the button will then change to finish.** 

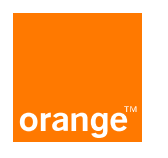

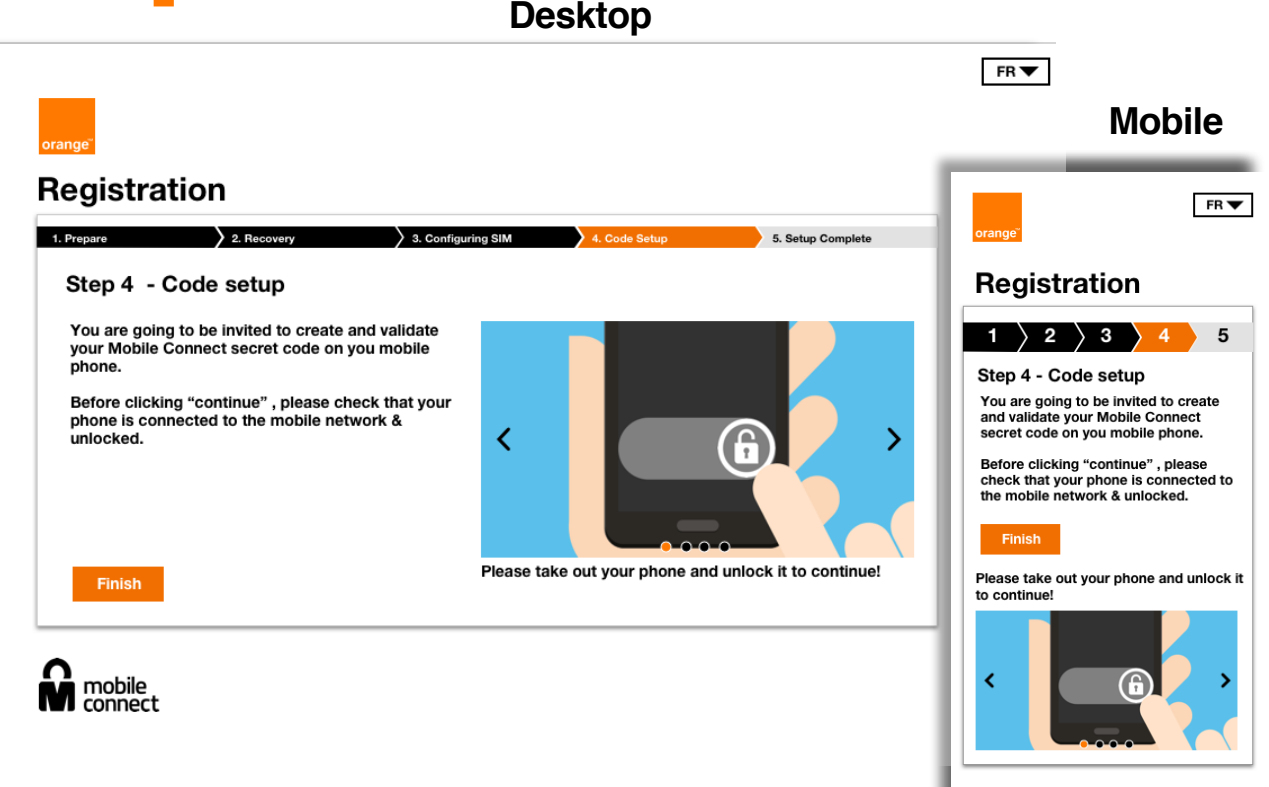

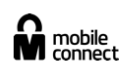

# **Setup Complete**

**The Complete steps now has bigger confirmation text and a more relevant image.** 

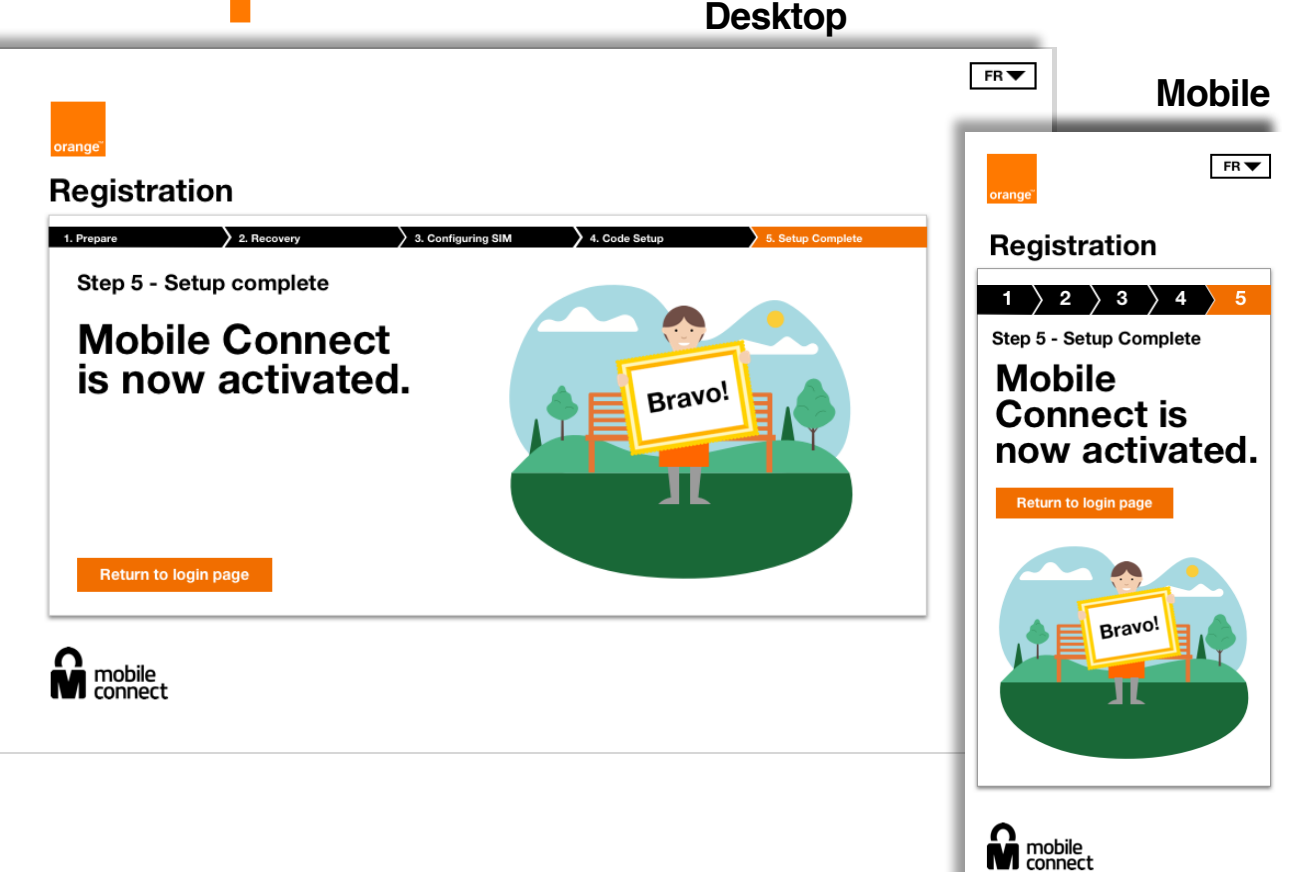

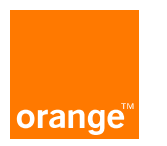

### **Mobile Connect Consent Journeys**

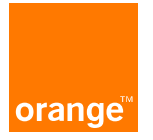

#### **Current - Mobile Connect – 1st authentication + consent with Discovery Example Smartphone 1st Authentication into a 3rd party website**

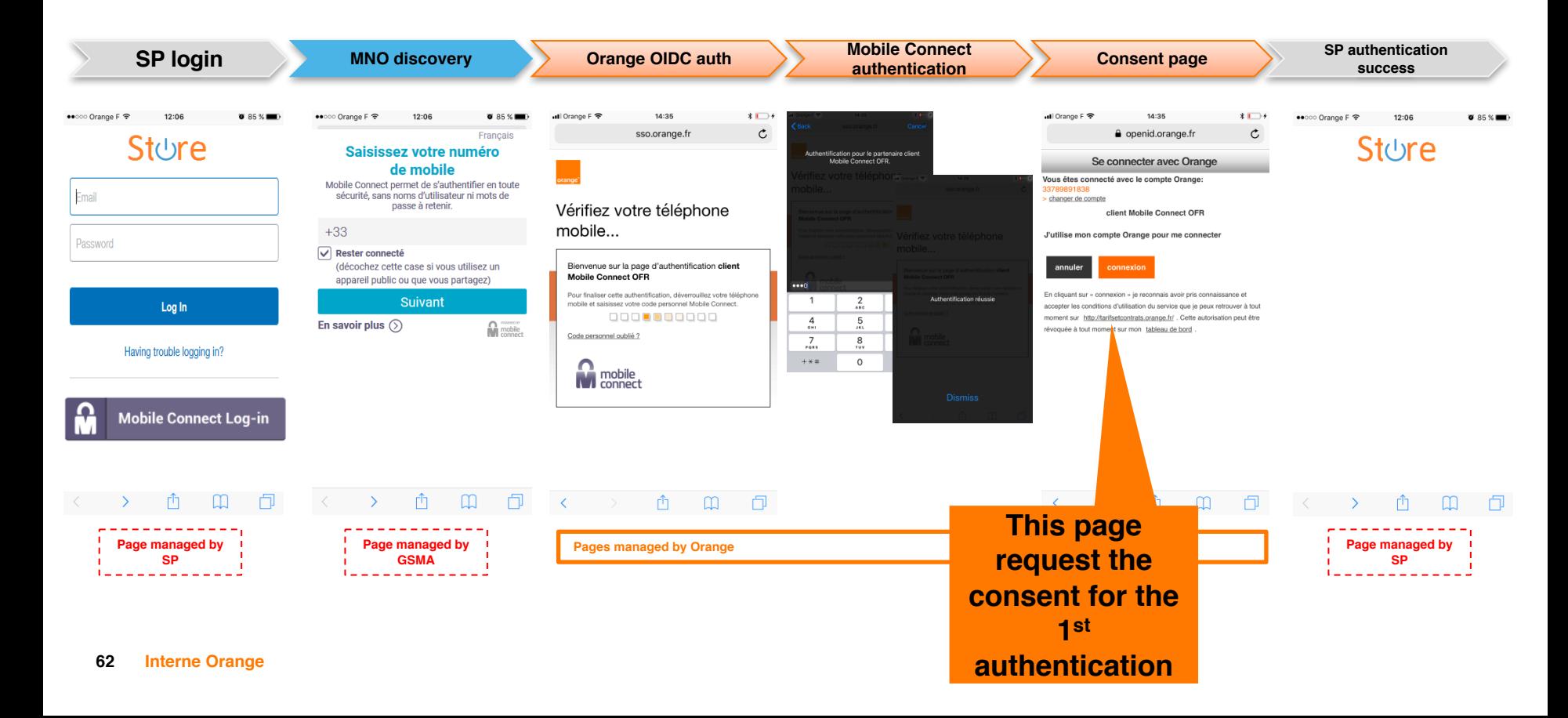

#### **Proposed - Mobile Connect – 1st authentication + consent with Discovery Example Smartphone 1st Authentication into a 3rd party website**

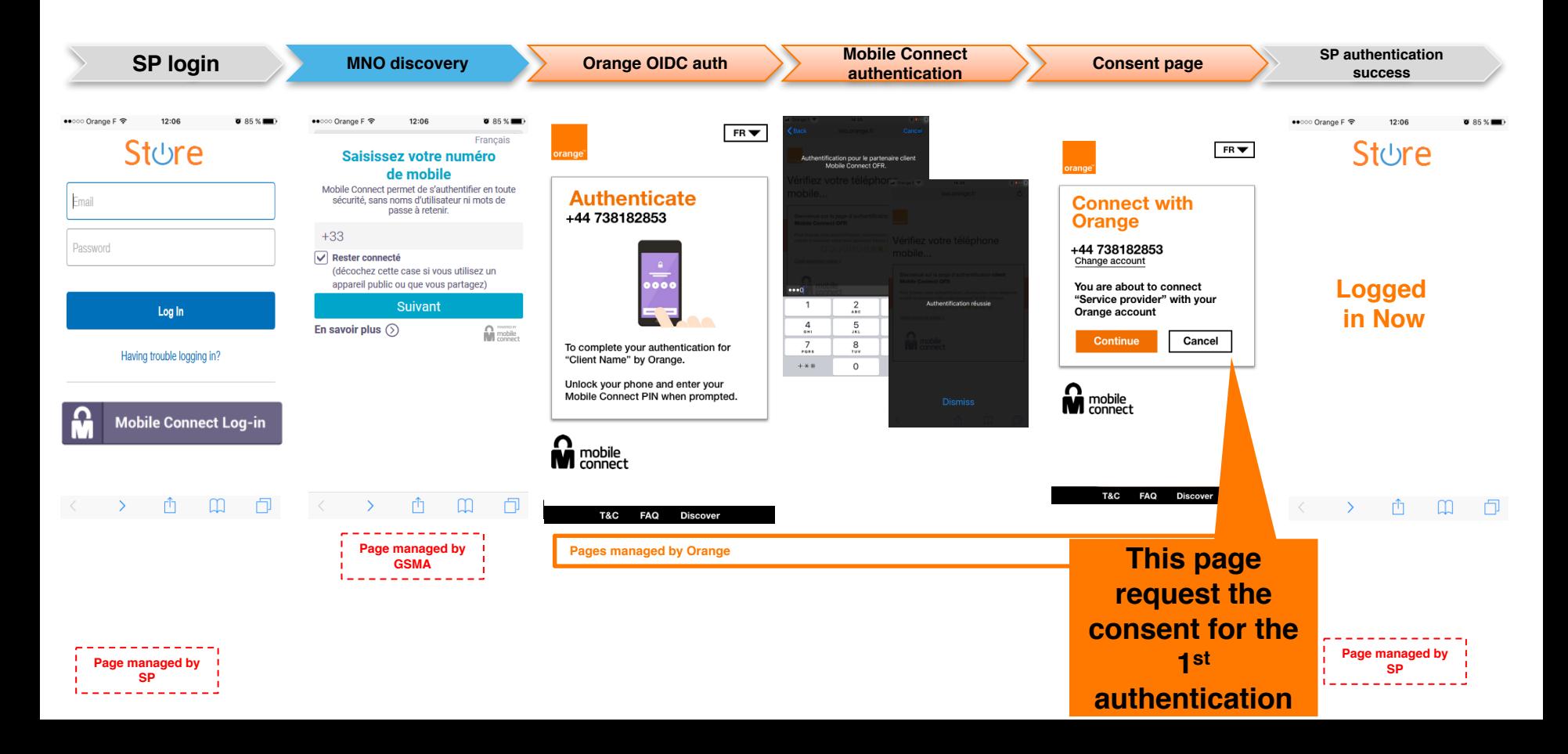

#### **Current - Connect – 1st authentication + consent without discovery Example Smartphone 1st Authentication into a 3rd party website**

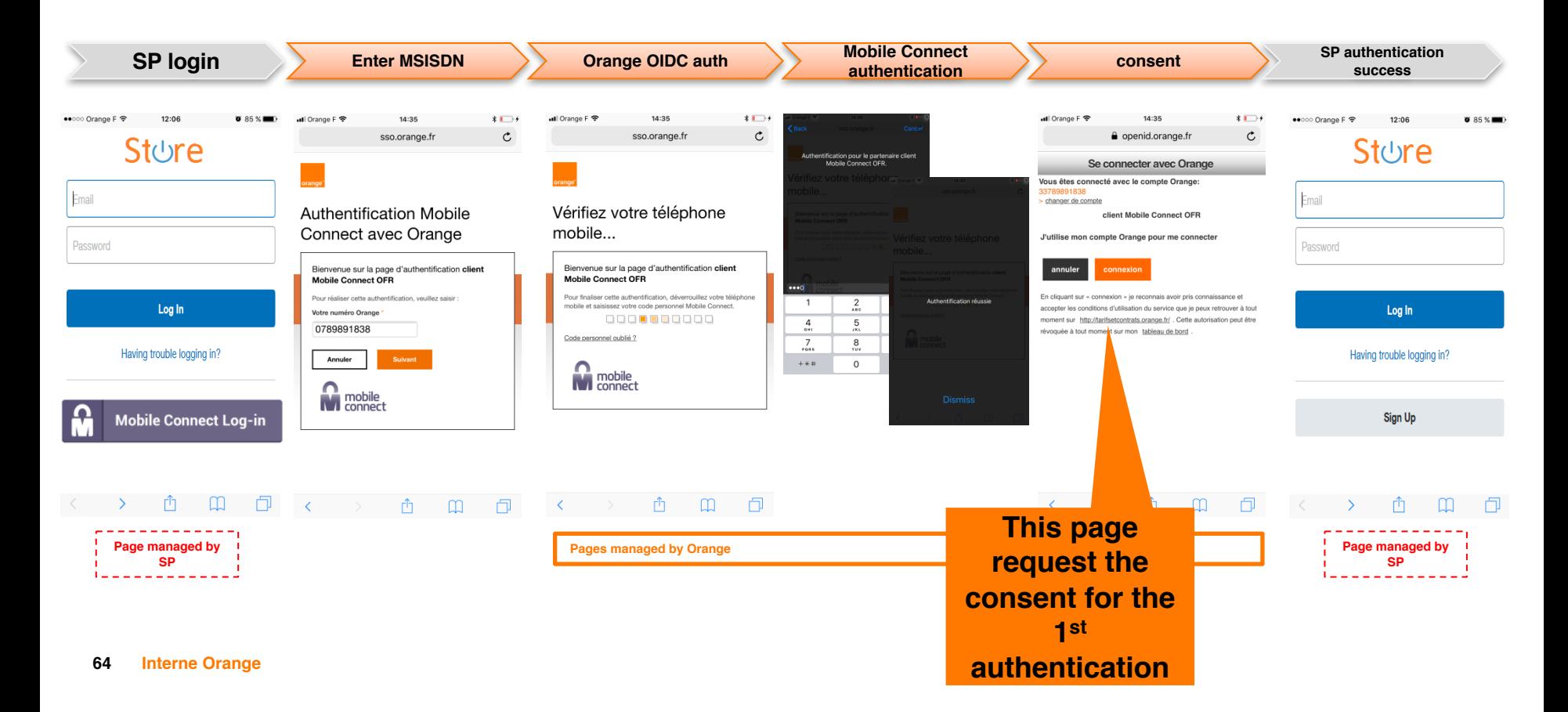

#### **Proposed - Mobile Connect – 1st authentication + consent without discovery Example Smartphone 1st Authentication into a 3rd party website**

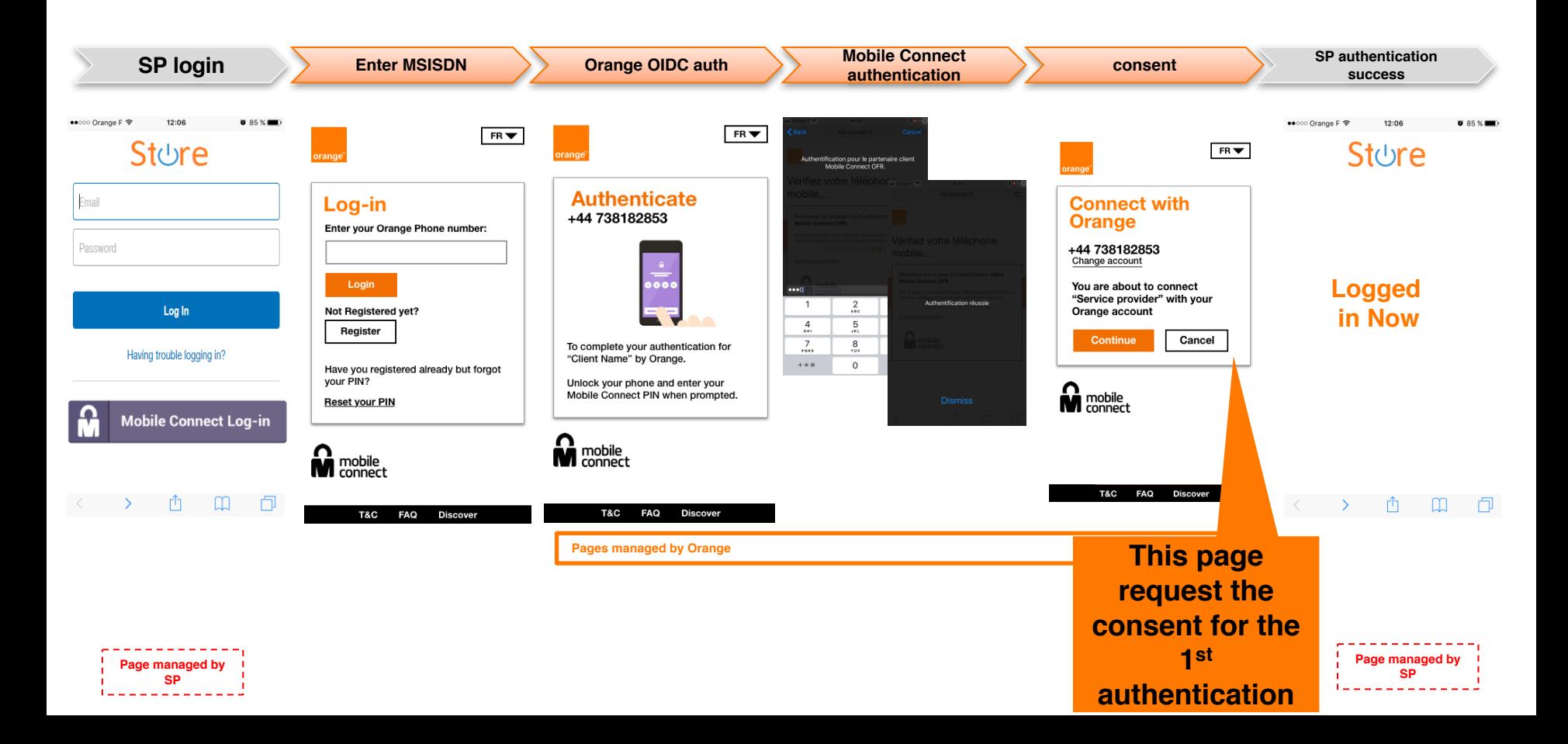

#### **Suggestions – 1st Authentication into a 3rd party website**

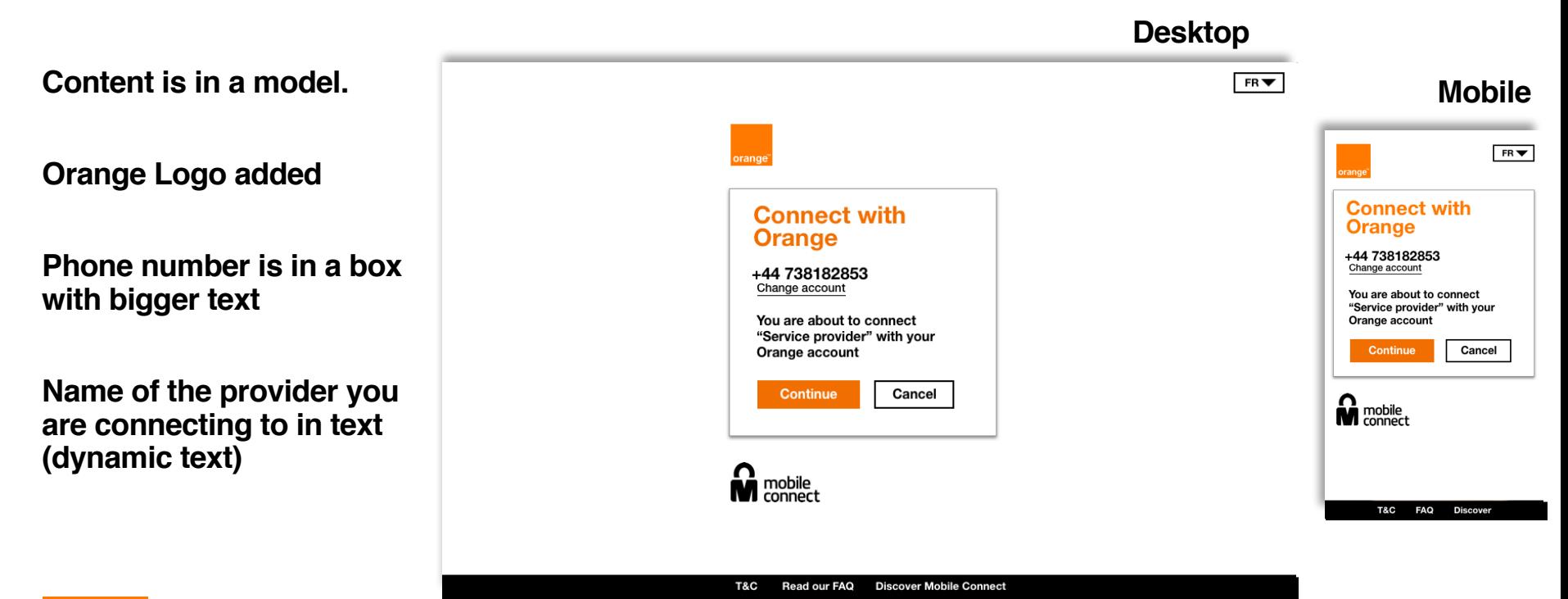

orange

### **Consent Journeys Share personal Information**

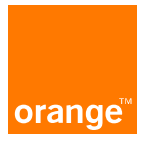

#### **Current - Mobile Connect – 1st authentication + consent with Discovery Example Smartphone 1st Authentication into a 3rd party website with consent to share personal information**

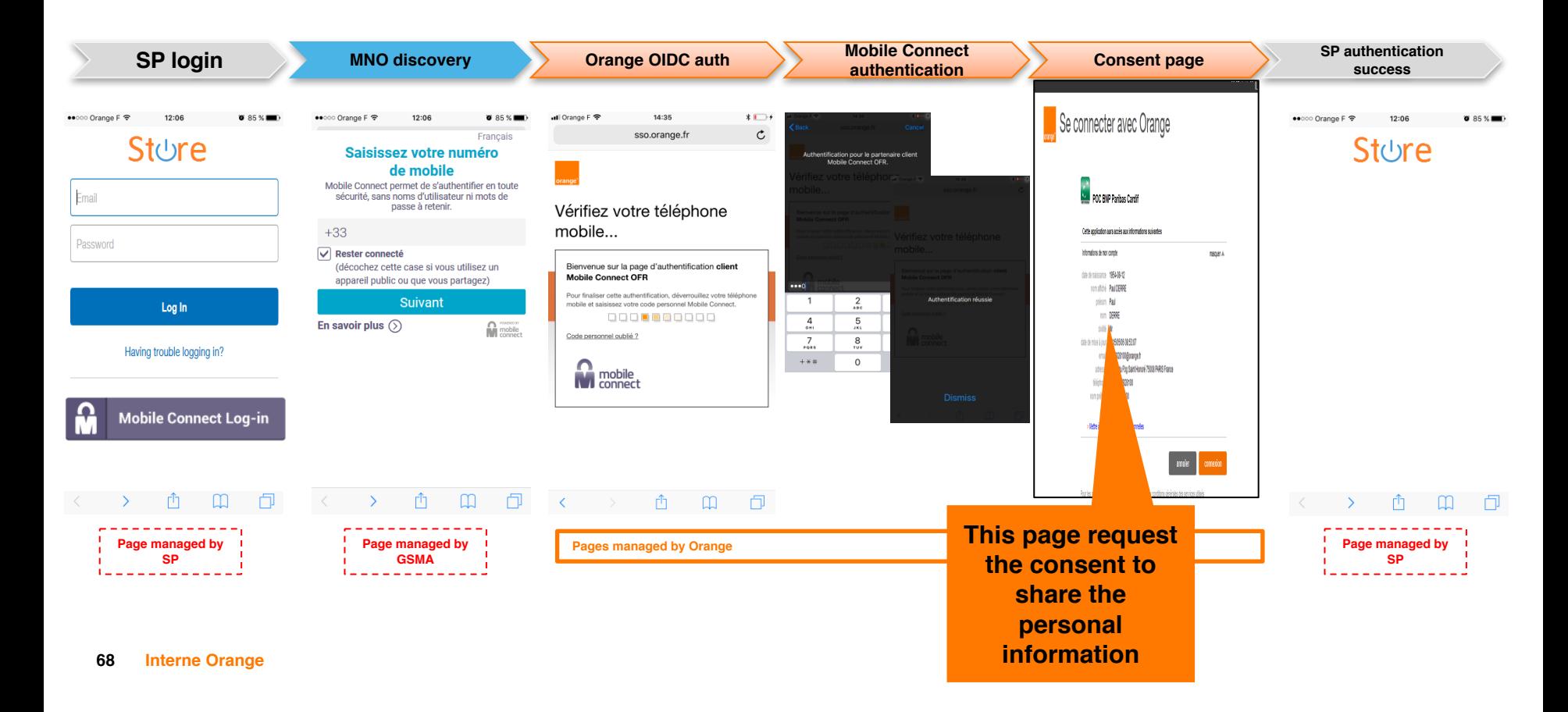

#### **Proposed - Mobile Connect – 1st authentication + consent with Discovery Example Smartphone 1st Authentication into a 3rd party website with consent to share personal information**

**SP login MNO discovery Orange OIDC auth Mobile Connect <b>Mobile** Connect **Mobile** Connect **authentication**<br> **authentication**<br> **authentication**<br> **SP** authentication<br>
success **success** ARCO Oragon E. O  $\mathbf{w}$  or  $\mathbf{v}$  $FR =$ **NP Banking** ●●000 Orange F →  $12:06$ **0** 851 в •• co Orange F  $12:06$  $8.85%$  $FR =$ **Francais BNP Banking** As part of our partnership with network Saisissez votre numéro Authentification pour le partenaire client<br>Mobile Connect OFR. providers vou can fill out vous **POC BNP Paribas** registration form with data from your de mobile E, mobile phone providers account. Cardif Mobile Connect permet de s'authentifier en toute Please enter the following BNP will use your this data only in the **Authenticate** context of creating your account. sécurité, sans noms d'utilisateur ni mots de information This app will have access to the Lon-on to your providers scenunt passe à retenir. +44 738182853 securely using Mobile Connect following information:  $+33$ My account information Title **Mobile Connect Log-in** ▲  $\nabla$  Rester connecté Birth date: Mr  $\overline{\phantom{a}}$ Or just fill in the form below as usual 16/11/1987 (décochez cette case si vous utilisez un First Name appareil public ou que vous partagez) Display name: Please enter the following Aaron Norman information Suivant  $\overline{1}$  $\frac{2}{100}$ Authentification réussie Aaron First name:  $\frac{4}{1}$ 5 Aaron Title En savoir plus  $\circledcirc$ **M** mobile Second Name Input  $\frac{7}{100}$  $\frac{8}{100}$ Second Name: To complete your authentication for Norman Norman "Client Name" by Orange.  $+ *#$ First Name  $\Omega$ Title: Country Input Mr Unlock your phone and enter your Mobile Connect PIN when prompted. Update date:<br>15/1/2018 United Kingdom Second Name Input F-mail: Date of birth aaron.norman@orange.com Country mobile 16/11/1987 Address: Input connect 18 Nowhere street. London. N19 7HJ E-Mail Date of birth Phone Input aaron.norman@orange.com 07933847284 T&C **FAQ Discover** F-Mail Preferred name: Phone number Aaron A Norman Input 07933847284 **Page managed by Pages managed by Orange Update information** Phone number **GSMA** Input Cancel Continue **Next This page request the consent to share the Personal information**<br>
Page managed by **Personal information Page managed by SP**T&C **FAQ** Discover

### **Current - Mobile Connect – 1st authentication + consent without discovery**

**Example Smartphone 1st Authentication into a 3rd party website with consent to share personal information**

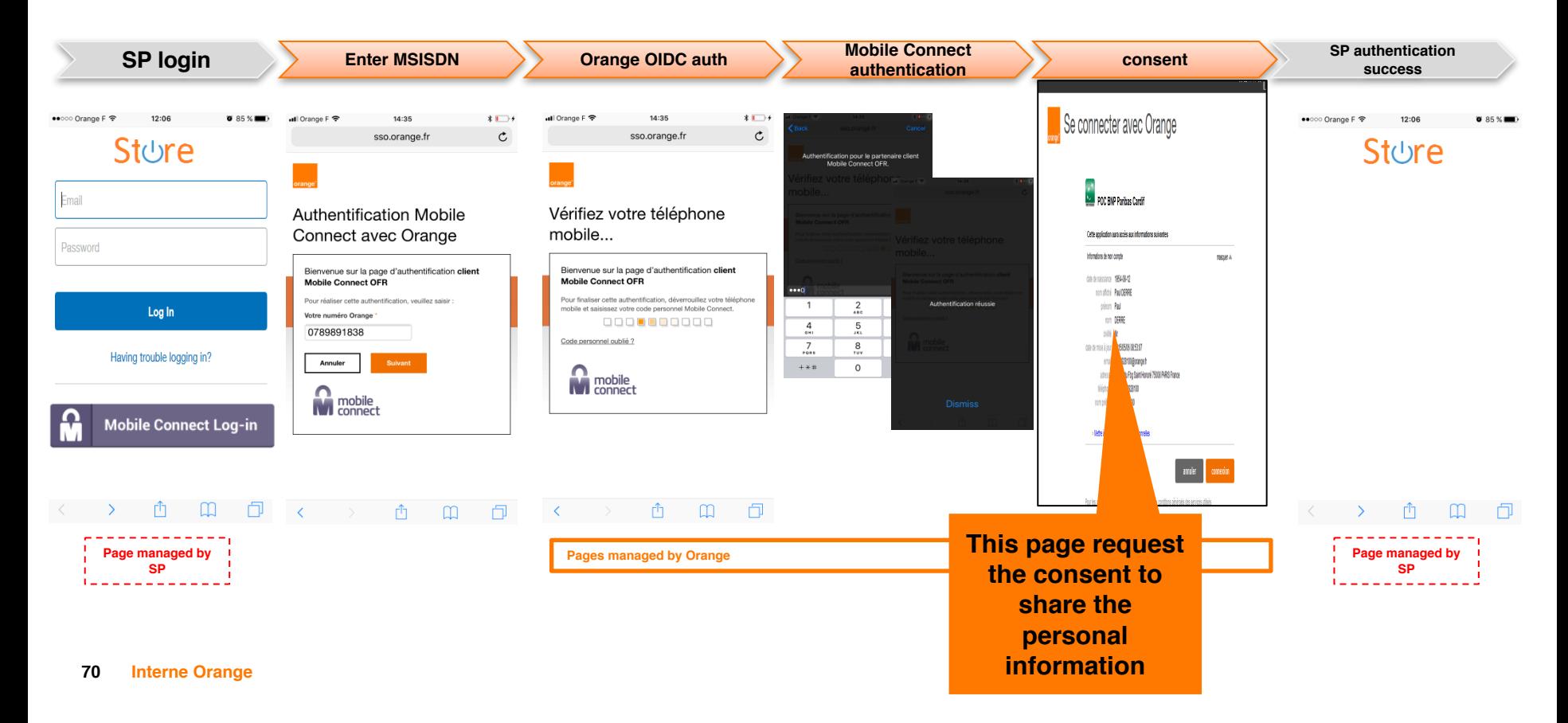

#### **Proposed - Mobile Connect – 1st authentication + consent without discovery**

**Example Smartphone 1st Authentication into a 3rd party website with consent to share personal information**

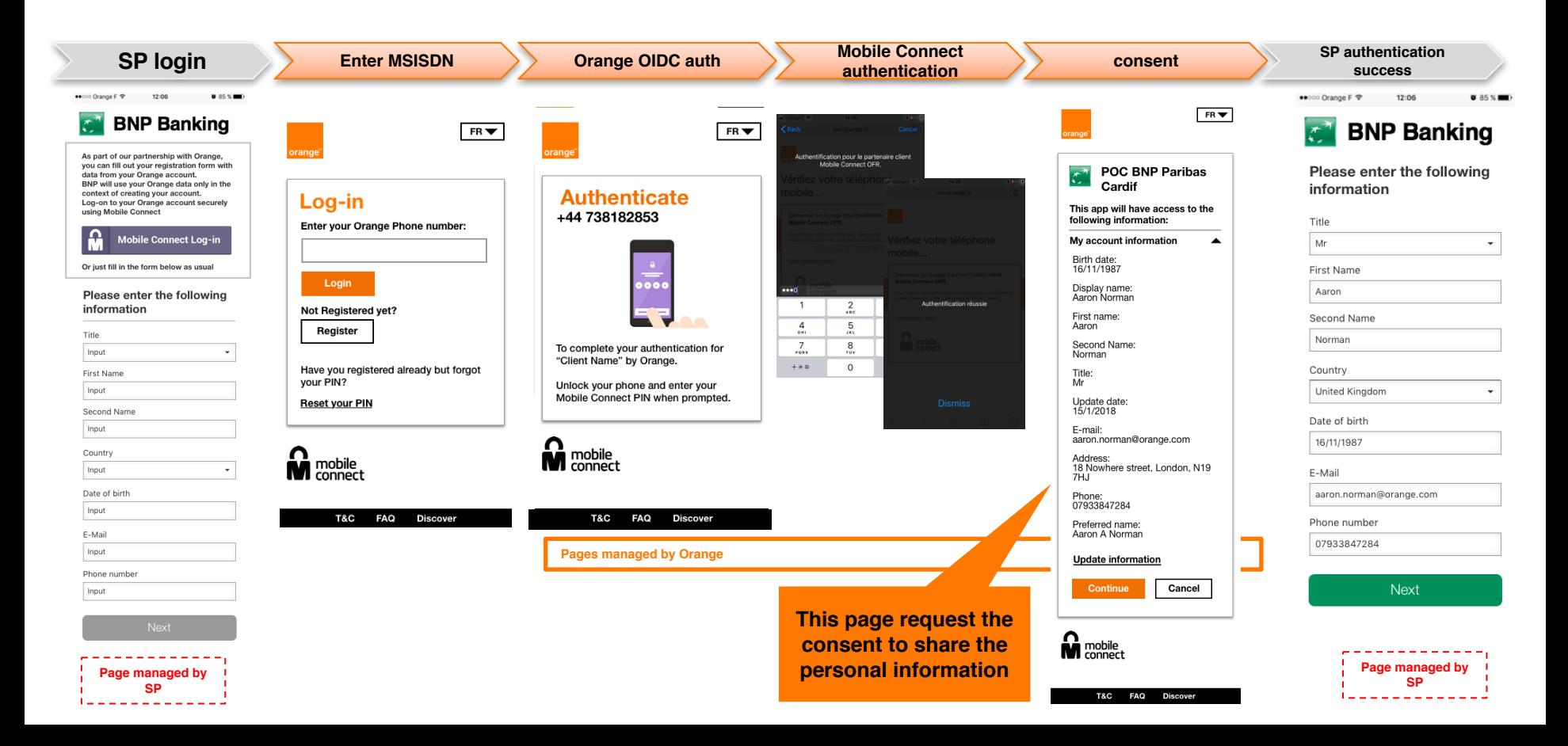

#### **Suggestions - 1st Authentication into a 3rd party website with consent to share personal information**

**Arrow - The user can collapse their information to hide it, this would be useful on mobile devices so that they can reach the "Connect" button easier.**

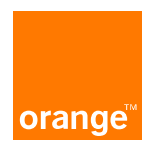

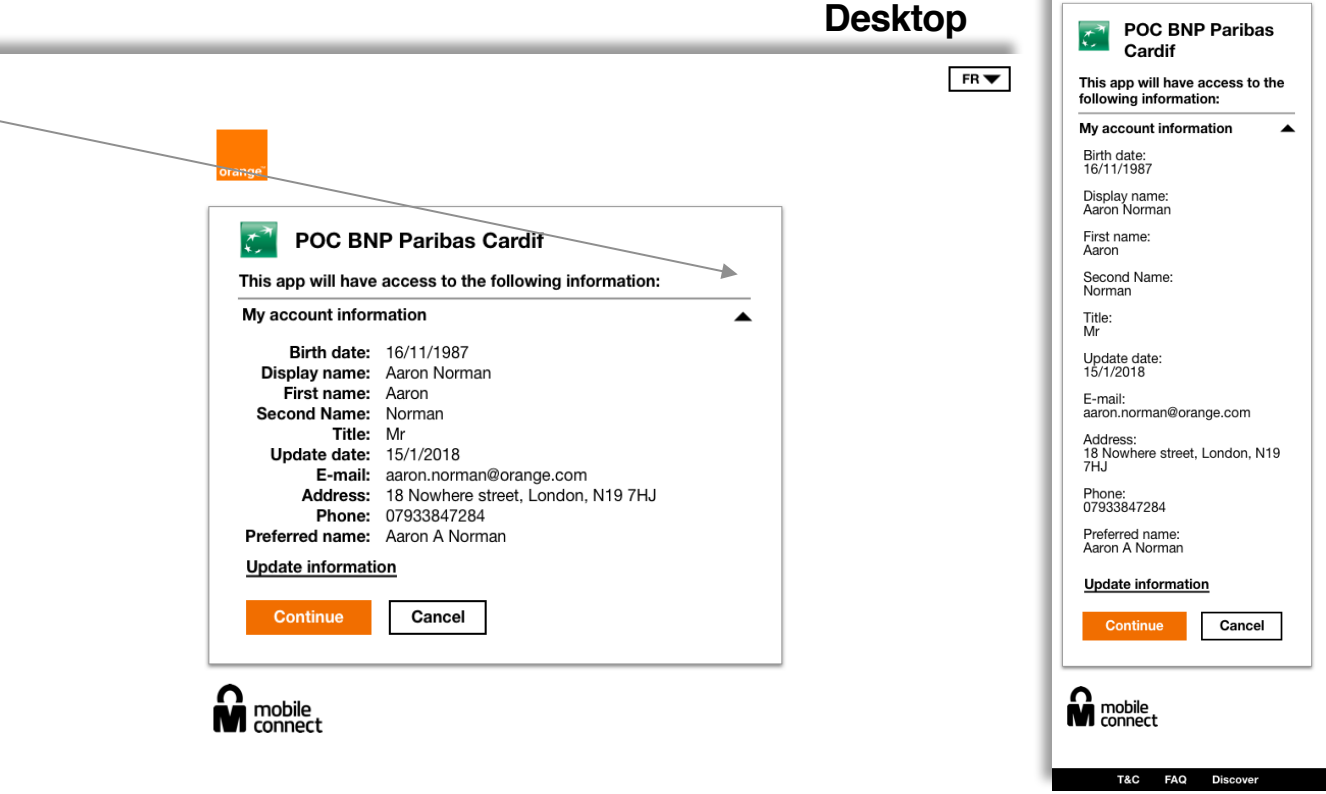

**Mobile**

 $FR =$
## **Suggestions - 1st Authentication into a 3rd party website with consent to share personal information – Drop down**

T&C

**Read our FAQ** 

**Discover Mobile Connect** 

## **Mobile**

FR<sub>V</sub>

**The information will now be hidden of the arrow is clicked,**

**The arrow will now flip vertically** 

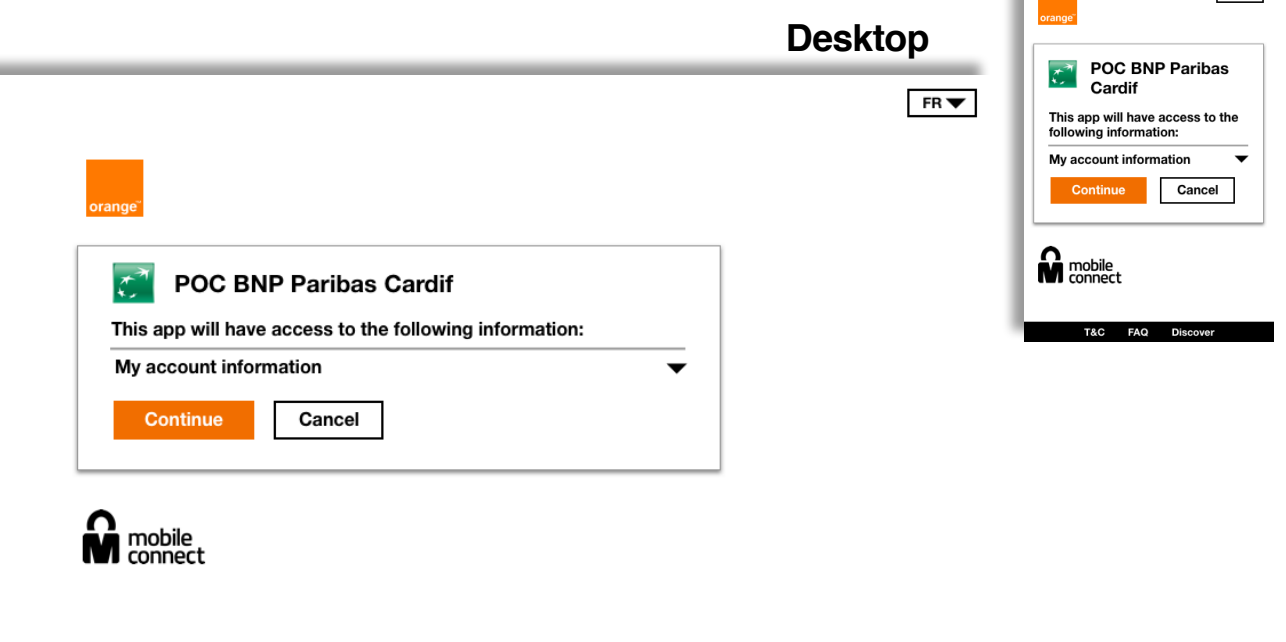

orange

## **Thank you**